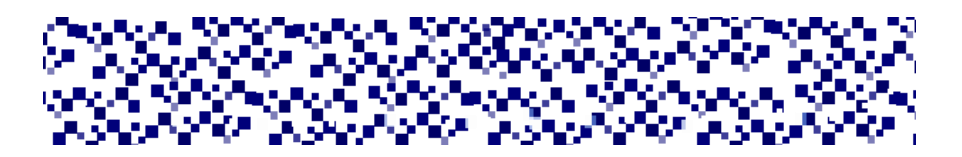

# МІНІСТЕРСТВО ОСВІТИ І НАУКИ УКРАЇНИ МУКАЧІВСЬКИЙ ДЕРЖАВНИЙ УНІВЕРСИТЕТ

Кафедра машинобудування, природничих дисциплін та інформаційних

технологій

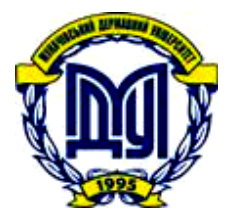

# **ОСНОВИ КОМП'ЮТЕРНОГО ПРОЕКТУВАННЯ МАШИН**

**ЛАБОРАТОРНИЙ ПРАКТИКУМ Частина 1 «Проектування у САПР Компас 3D»**

**для студентів спеціальностей 133 «Галузеве машинобудування», 131 «Прикладна механіка»**

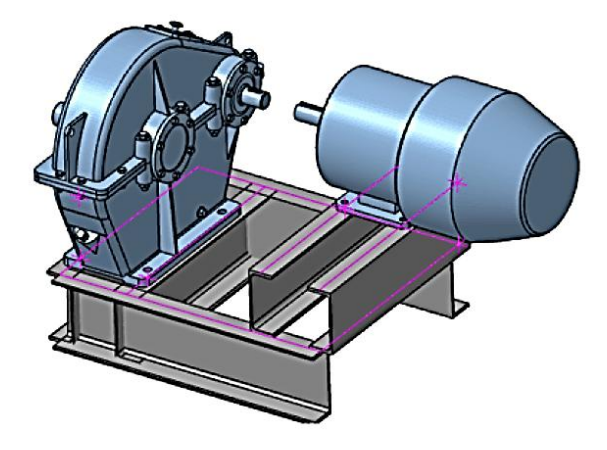

Мукачево МДУ 2018

УДК 004.896 (076.5)

*Розглянуто та рекомендовано до друку науково-методичною радою Мукачівського державного університету протокол № 2 від \_\_\_ вересня 2018 р. Розглянуто та схвалено на засіданні кафедри машинобудування, природничих дисциплін та інформаційних технологій протокол № 1 від 29 серпня 2018 р.*

#### **Укладач:**

**Габовда О.В.** – асистент кафедри машинобудування, природничих дисциплін та інформаційних технологій МДУ

#### **Рецензент:**

О-75

Основи комп'ютерного проектування машин: Лабораторний практикум Частина 1 «Проектування у САПР Компас 3D» для студентів спеціальностей 133 «Галузеве машинобудування», 131 «Прикладна механіка» / укладач О.В.Габовда. – Мукачево: МДУ, 2018. – 48с. (1,98 др.арк.)

Лабораторний практикум призначений для виконання лабораторних робіт, містить короткі теоретичні відомості та порядок виконання лабораторних робіт. Практикум служить для ознайомлення з принципами параметричного тривимірного твердотільного моделювання та інженерного аналізу, отримання практичних навичок роботи в системах CAD/CAE, за допомогою яких в сучасних умовах відбувається проектування машин.

© МДУ, 2018

# **ЗМІСТ**

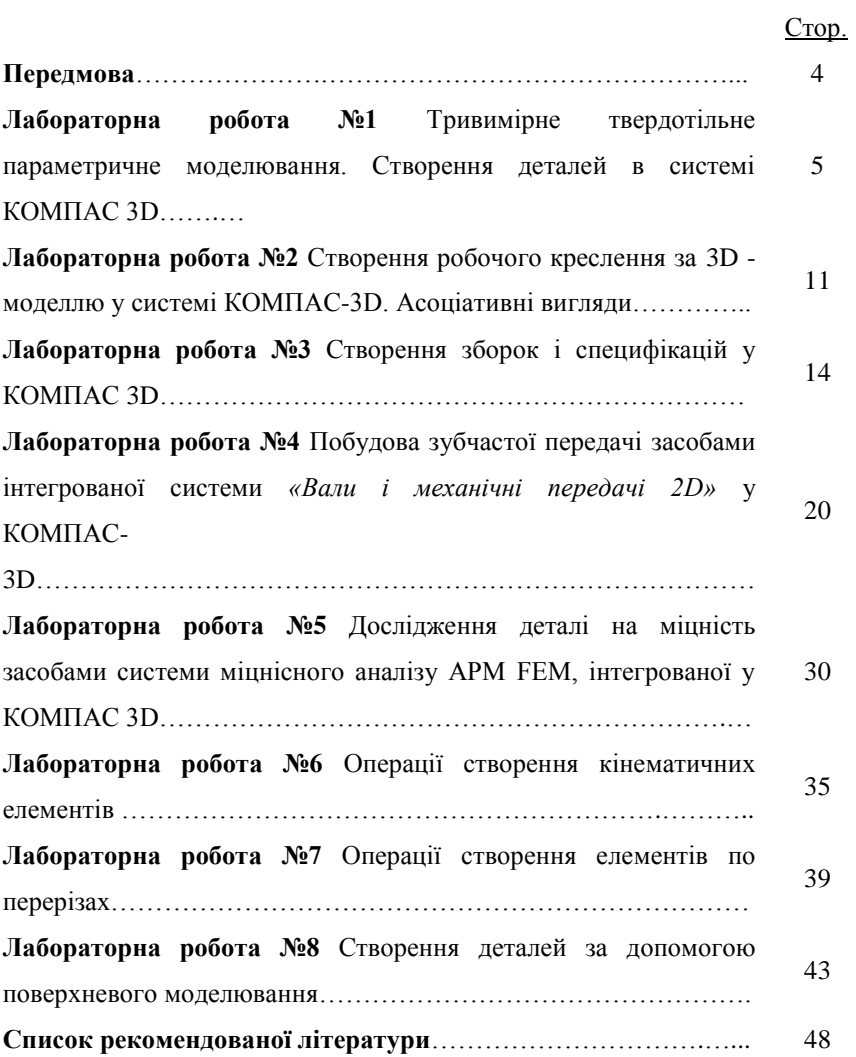

#### **ПЕРЕДМОВА**

Світові революційні тенденції в області інтелектуального виробництва під назвою Industry 4.0 передбачають його цифрову трансформацію на всіх рівнях життєвого циклу виробу, що досягається впровадженням комплексних наскрізних систем автоматизації (КСА) підприємств класу CAD/CAM/CAE/CAPP/PLM/ERP. Основу цього процесу становить створювана конструкторами **об'ємна електронна модель виробу**, на базі якої і організовується наскрізна технологія проектування. Об'ємна модель виробу використовується одночасно і в системах підготовки виробництва, які автоматично створюють програми для верстатів з ЧПУ.

Призначення складових комплексної системи автоматизації класу CAD/CAM/CAE/CAPP/PDM/PLM/ERP таке: CAD (Computer Aided Design) – система автоматизованого проектування; CAE (Computer Aided Engineering) – інженерний аналіз; CAM (Computer Aided Manufacturing) – комп'ютерна підтримка виготовлення виробу (проектування обробки деталей на верстатах з СЧПУ і створення керуючих програм для таких верстатів); CAPP (Computer-Aided Process Planning) – технологічна підготовка виробництва; ERP (Enterprise Resource Planning System) – планування ресурсів підприємства (система призначена для ведення єдиної бази даних по всіх підрозділах і завданнях); PDM (Product Data Management) – система управління даними про виріб (збирає інформацію з усіх автоматизованих систем CAD/CAM/CAE/CAPP/ERP, що використовуються на підприємстві); PLM (Product Lifecycle Management) – технологія управління життєвим циклом виробу від маркетингових досліджень до експлуатації та обслуговування.

Повний комплекс автоматизації виробництва забезпечують системи важкого класу, з яких лідируючими є NX (колишня назва Unigraphics NX) від німецької компанії Siemens PLM Software; CATIA від французької фірми Dassault Systèmes; Creo Parametric (колишня назва Pro/ENGINEER) від американської корпорації PTC. хоча границі між системами важкого та середнього класів поступово стираються.

Майбутні фахівці в галузі мащинобудування будуть працювати на підприємствах, де ці системи або впровадженні, або йтиме процес їх впровадження, тому для підготовки фахівців до інженерної діяльності в сучасних умовах виробництва вивчається дисципліна «Основи комп'ютерного проектування машин». Крім того, вивчення дисципліни потрібне для виконання курсових проектів. Даний лабораторний практикум призначений для ознайомлення з принципами параметричного тривимірного твердотільного моделювання та інженерного аналізу, отримання практичних навичок роботи в системах CAD/CAE на базі САПР середнього класу: Компас 3D фірми Аскон та SolidWorks фірми Dassault Systèmes. В Частині 1 практикуму представлений матеріал для ознайомлення з роботою у системі Компас 3D. Частина 2 буде присвячена роботі в системі SolidWorks.

4

#### **ЛАБОРАТОРНА РОБОТА № 1**

#### **Тема: Тривимірне твердотільне параметричне моделювання. Створення деталей в системі КОМПАС 3D**

**Мета:** Ознайомитися з поняттям параметричного моделювання, вивчити інтерфейс системи Компас 3D, засвоїти основні прийоми тривимірного моделювання деталей.

#### **ТЕОРЕТИЧНІ ВІДОМОСТІ**

Основними компонентами Компас 3D є: власне система тривимірного моделювання, креслярсько-графічний редактор і модуль проектування специфікацій.

Система тривимірного проектування призначена для створення тривимірних асоціативних моделей деталей та складальних одиниць, що вміщують як оригінальні, так і стандартизовані конструктивні елементи. Параметрична технологія дозволяє швидко отримувати моделі типових виробів на основі одноразово спроектованого прототипу.

Креслярсько-графічний редактор призначений для автоматизації проектно-конструкторських робіт.

Сумісно з будь-яким компонентом Компас 3D може використовуватися модуль проектування специфікацій, який дозволяє випускати різноманітні специфікації, відомості та інші табличні документи. Документ - специфікація може бути асоційовано пов'язаний із складальним кресленням (одним або декількома його листами) і тривимірною моделлю зборки.

В системі Компас 3D створюються наступні типи документів:

- Тривимірні моделі (деталь, зборка, технологічна зборка);

- Графічні документи (креслення, фрагмент);

- Текстові документи, специфікації.

Для зміни масштабу зображення та його зсуву існують такі команди:

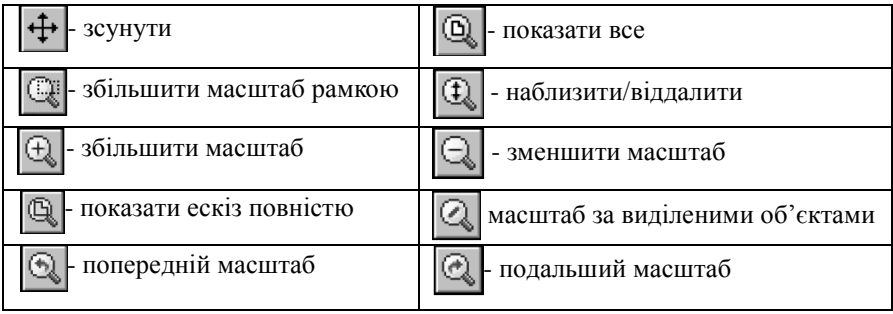

- команда повороту моделі.

Комбінації клавіш для повороту зображення:

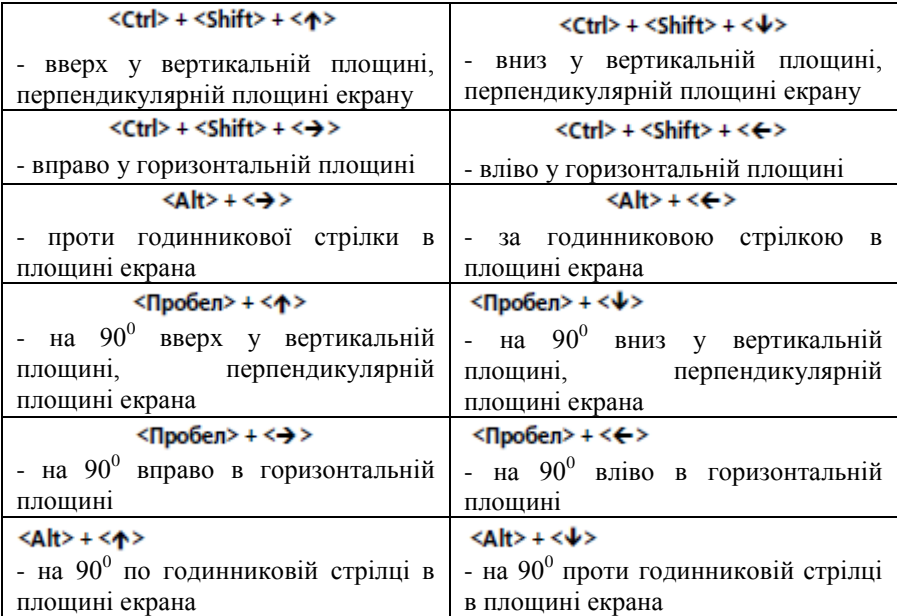

Переміщення вверх, вниз, вправо, вліво здійснюється за допомогою клавіатури відповідними стрілками при утриманні клавіші **Shift**.

Поворот за допомогою миші здійснюється при натиснутому колесі миші. При утриманні клавіші <Alt> поворот здійснюється в площині екрана.

На панелі *Вид* розташована кнопка *Ориентация* **1, натискання на неї** 

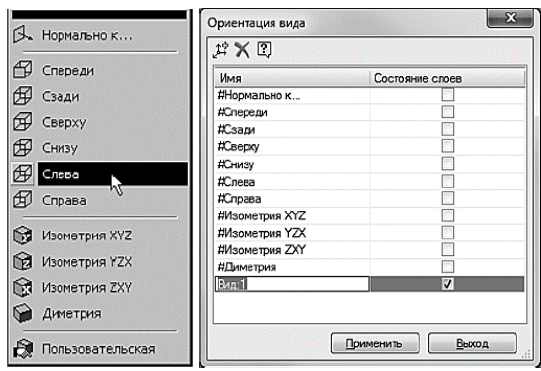

Типи відображення моделей: *Каркас*; *Без невидимих ліній*; *Невидимі лінії тонкі*; *Напівтонове відображення*;

*Напівтонове відображення з каркасом*; *Перспектива*.

відкриває список орієнтацій. Можна зберегти будь-яку поточну орієнтацію, додавши її у цей список. Для цього треба натиснути кнопку *Ориентация* на панелі *Вид*. З'явиться діалогове вікно *Оріентация вида*. Крім того, орієнтацію можна змінити, обертаючи елемент управління орієнтацією:

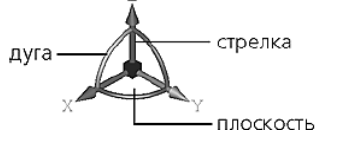

# **ЗАВДАННЯ**

Побудувати тривимірні моделі деталей: *Кронштейн*, *Вісь* і *Підвіска* за ескізами (Рис.1, Рис.2, Рис.3), застосовуючи прийоми параметричного моделювання. Зберегти файли у власній папці.

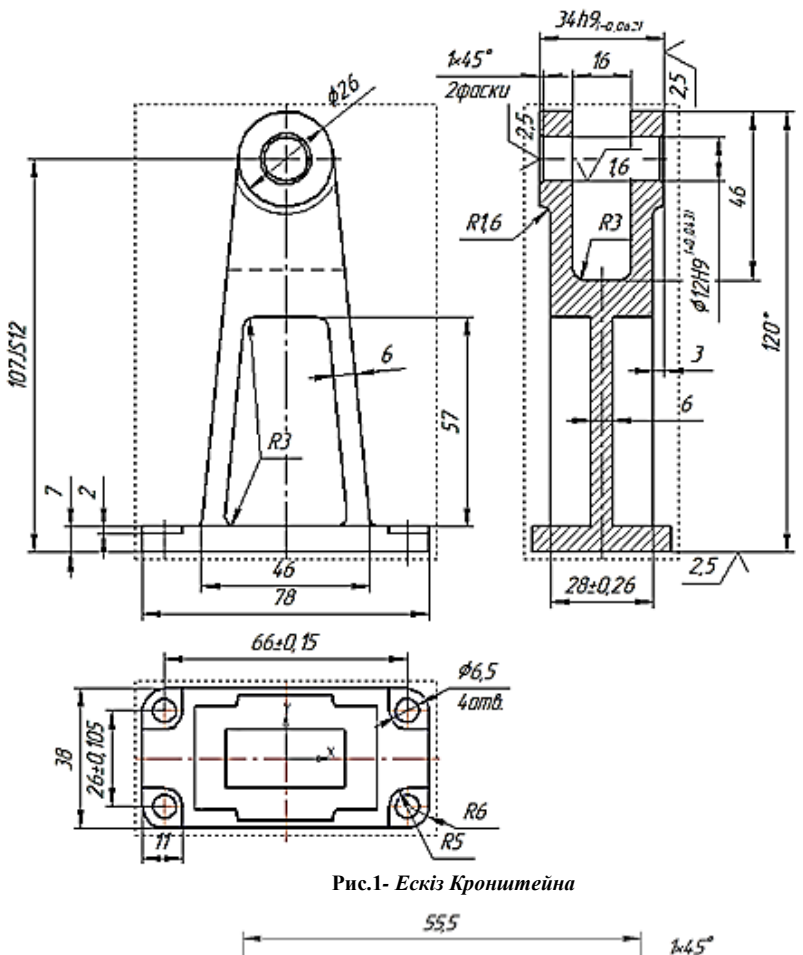

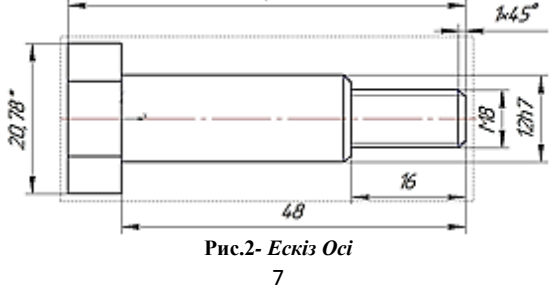

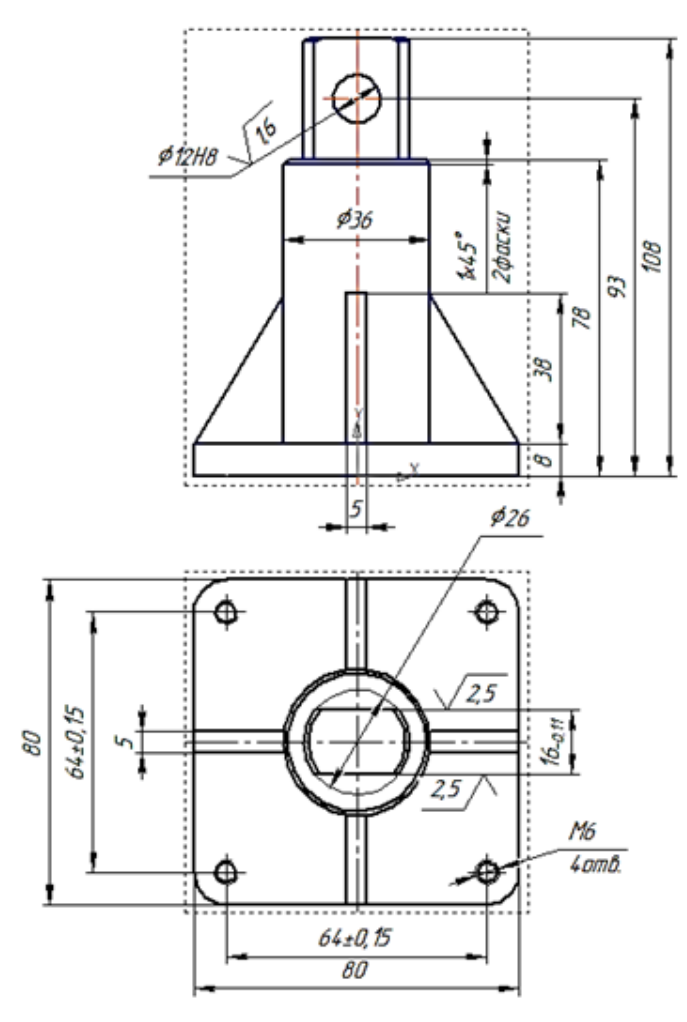

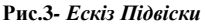

## **ПОРЯДОК ВИКОНАННЯ РОБОТИ**

1. Виконати команду *Файп-Создать* (або натиснути кнопку *Создать*), у вікні *Новый документ* вибрати *Деталь*. У новому вікні натиснути кнопку *Ориентация* і вибрати попередню орієнтацію моделі (ізометрія XYZ).

2. Визначити властивості моделі, клацнувши правою клавішею миші у пустому місці вікна, з контекстного меню виконати команду *Свойства модели*, після чого ввести найменування деталі, її позначення, задати матеріал (вкладка *Параметры МЦХ*), при потребі змінити колір деталі.

3. Для першого ескізу вибрати координатну площину XY і натиснути

на панелі *Текущее состояние* кнопку *Эскиз*, виконати ескіз (не залишати неусічених частин кола), вийти з режиму *Эскиз*, здійснити операцію видавлювання (у двох напрямках від координатної площини XY по 14 мм у кожному) (Рис.4).

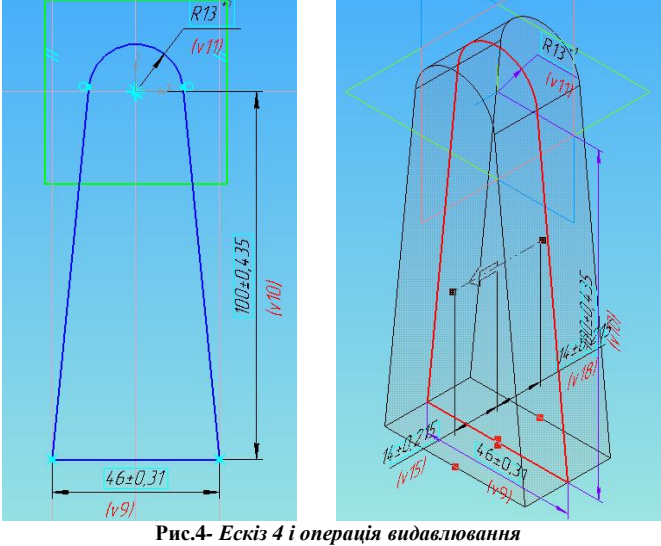

4. Виділити нижню грань деталі і виконати на цій площині ескіз прямокутника (Ескіз 3). Для забезпечення правильного розміщення прямокутника відносно координатних осей потрібно попередньо побудувати довільний прямокутник так, щоб початок системи координат був усередині нього, провести в ньому діагональ, активізувати панель *Параметризация*, натиснути кнопку *Объединить точки*, за допомогою прив'язки *Ближайшая точка* вказати початок координат ескізу і середню точку, яку попередньо покласти, на діагоналі прямокутника – його центр зміститься у точку початку координат. Далі за допомогою кнопки *Авторазмер* інструментальної панелі *Размеры* задати розміри прямокутника 38×78мм, видалити діагональ, вийти з режиму ескізу і виконати операцію видавлювання основи кронштейна на 7мм.

5. Попередньо створити допоміжну площину, в якій буде будуватися паз. (пункт меню *Операции* – команда *Плоскость – Через ребро параллельно/перпендикулярно грани*). На панелі властивостей вказати положення площини – перпендикулярне грані, вказати ребро, через яке буде проходити площина (наприклад, праве ребро основи кронштейна) і саму грань (нижню грань деталі). На отриманій площині побудувати Ескіз 4, вийти з режиму ескізу і виконати операцію *Вырезать выдавливанием*, вказавши у полі *На расстояние* – *Через все* (Рис.5).

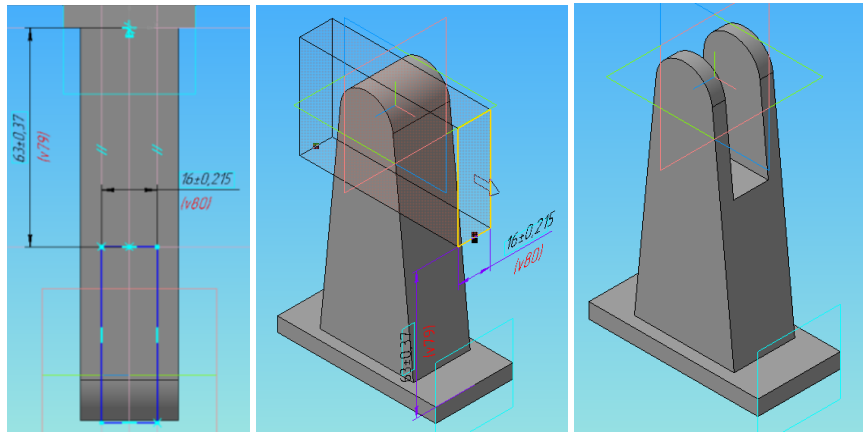

**Рис.5** *- Побудова Ескізу 4, операція вирізування видавлюванням і результат* 

6. Виділити грань деталі, перпендикулярну до основи, натиснути праву кнопку миші, в контекстному меню вибрати команду *Нормально к ...*, після зміни орієнтації площини натиснути кнопку *Эскиз*, побудувати Ескіз 5, вийти з режиму ескізу і виконати операцію видавлювання бобишки на відстань 3 мм. Для побудови бобишки з іншої сторони викликати команду *Масив-Зеркальный массив*, виділити об'єкт (у дереві вказати на операцію видавлювання бобишки) і вказати площину симетрії (клацнути по площині XY у дереві моделі).

7. В площині бобишки зробити Ескіз 6 з отвором діаметром 12мм, виконати операцію *Вырезать выдавливанием*, із зовнішніх сторін отвору виконати фаски 1×45<sup>0</sup>.

8. Для побудови отворів і площадок під болти в основі деталі виділити верхню площину основи, зробити її *нормально до…* і виконати на ній Ескіз 7 площадки, вирізати видавлюванням на 2мм площадку, на площадці зробити ще Ескіз 8 з отвором діаметром 6,5 мм. Для побудови інших отворів з площадками викликати команду *Масив – Зеркальный массив* для створення елементів спочатку відносно площини XY, потім – ZX (Рис.6).

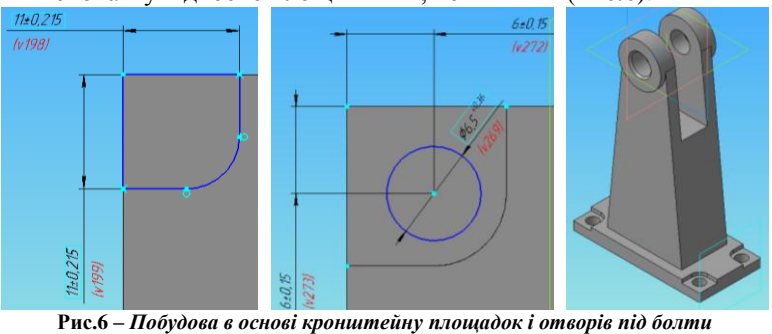

9. Для побудови пазів-заглиблень на гранях кронштейну виділити відповідну грань, натиснувши кнопку *Эскиз* і побудувати Ескіз 9. Вийти з режиму *Эскиз* і виконати операцію *Вырезать выдавливанием* на глибину 11мм. Після цього знову використати команду *Массив - Зеркальный масив* та створити паз з іншого боку (Рис.7).

11. Виконати заокруглення ребер, заданих в ескізі завдання (Рис.7).

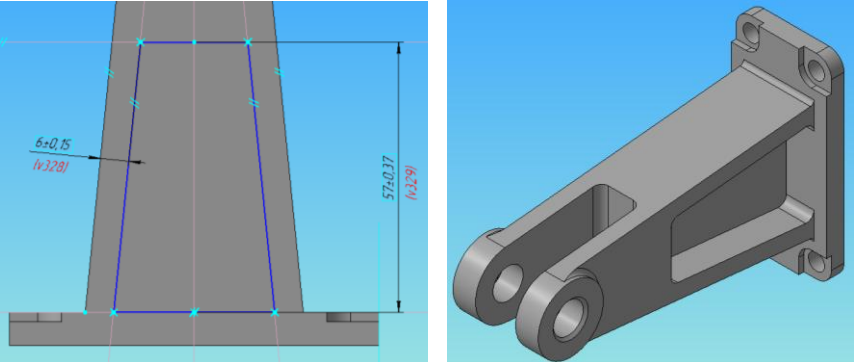

**Рис.7***- Побудова Ескізу 9, остаточний результат побудови моделі*

12. Моделі *Осі* і *Підвіски* виконати самостійно.

## **КОНТРОЛЬНІ ПИТАННЯ**

1. Особливості параметричного моделювання.

2. Типи документів, що створюються у системі Компас 3D.

3. Як викликається панель властивостей моделі і які властивості можна задати з її допомогою?

4. Вимоги до ескізів.

5. Застосування прив'язок. Глобальні і локальні прив'язки.

6. Умовне зображення різьби в отворах моделі.

7. Команди зміни масштабу зображення. Способи зсуву і повороту зображення за допомогою миші і клавіатури.

## **ЛАБОРАТОРНА РОБОТА № 2**

## **Тема: Створення робочого креслення за 3D - моделлю у системі КОМПАС-3D. Асоціативні вигляди**

**Мета:** Ознайомитися з поняттям *Асоціативні вигляди*, отримати навички по створенню робочого креслення з тривимірних моделей деталей.

## **ТЕОРЕТИЧНІ ВІДОМОСТІ**

Між кресленням і моделлю система формує асоціативний зв'язок: будь-яка зміна моделі буде автоматично відображена на кресленні. Потрібно, щоб при зміні моделі автоматично змінювались значення розмірів і їх положення на кресленні, а також положення технологічних позначень, тому оформлення креслення треба виконувати у параметричному режимі. Це дозволить сформувати асоціативні зв'язки між геометричними об'єктами і елементами оформлення. На панелі *Текущее состояние* кнопка *Параметрический режим* має бути підсвіченою. Якщо вона не виведена

на панель, команду можна вивести (*Вид - Панели инструментов – Настройка інтерфейса…- Параметры – Команды* – вибрати категорію *Текущее состояние* – команда *Параметрический режим*. При виявленні системою яких небудь неузгоджень, вигляди будуть відображатися перекресленими. Перебудувати креслення можна, натиснувши кнопку *Перестроить* на панелі *Вид* або клавішу *F5* на клавіатурі. Редагування геометричних об'єктів вигляду, що складають проекцію моделі, неможливо, поки є асоціативний зв'язок.

Пунктирна рамка – це ознака асоціативного вигляду, тобто вигляду, пов'язаного з 3D-моделлю. Вона не виводиться на друк і є засобом управління виглядом. При встановленні курсору на пунктирну рамку та натисканні лівої кнопки миші вигляд можна перемістити в нове положення, але не порушуючи проекційний зв'язок, тобто тільки в горизонтальному або тільки вертикальному напрямках в залежності від вигляду, що переміщується.

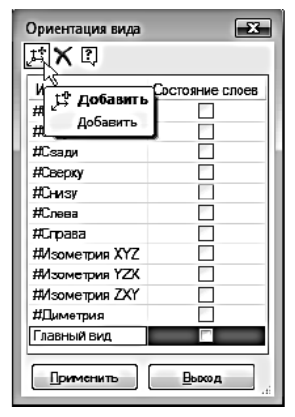

**Рис.1** *– Додавання орієнтації*

Перед створенням креслення треба вибрати головний вигляд серед стандартних, або створити потрібну користувальницьку орієнтацію, якщо ні один із стандартних виглядів на підходить. Це робиться у файлі моделі при потрібному її розміщенні в робочій області вікна, після чого вибирається пункт меню *Вид - Ориентация*…, у вікні записується назва доданої орієнтації (Головний вигляд) (Рис.1).

Один з видів креслення є поточним. При переході до роботи з конкретним виглядом (проставляння розмірів, додавання технологічних позначень та ін.) обов'язково треба зробити його поточним. Для цього на

панелі *Текущее состояние* треба розкрити список *Управление видами* та вказати номер відповідного вигляду, після чого поточний вигляд буде виділений синім кольором (Рис.2).

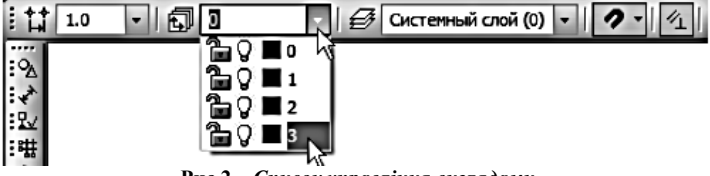

# **ЗАВДАННЯ**

Створити робочі креслення з тривимірних моделей *Кронштейна*, *Осі* і *Підвіски*, які були спроектовані на попередній лабораторній роботі.

# **ПОРЯДОК ВИКОНАННЯ РОБОТИ**

1. Для створення робочого креслення *Кронштейна* натиснути кнопку *Создать*, у вікні вибрати документ *Чертеж*. Натиснути кнопку *Менеджер документа*, вибрати формат А3 горизонтальної орієнтації.

2. Включити кнопку *Параметрический режим* на панелі *Текущее состояние*. Виконати команду *Сервис – Параметры*, на вкладці Текущий чертеж у гілці *Параметризация* відключити опції *Фиксировать размеры* і *Запретить все*. Необхідність у відключенні опції *Фиксировать размеры* пов'язана з тим, що на асоціативних кресленнях, на відміну від ескізів 3D – моделі, розміри не можуть управляти зображенням – воно визначається поточним станом тривимірної моделі. Тому всі розміри мають статус «інформаційний».

3. Натиснути кнопку *Стандартные виды* на інструментальній панелі *Виды*, у вікні *Выберите файл для открытия* вказати файл і натиснути кнопку *Открыть*, після чого вибрати орієнтацію головного вигляду, схему виглядів і масштаб. На вкладці *Линии* треба включити кнопку *Показывать линии переходов*. Для відображення деталі *Кронштейн* на робочому кресленні достатньо виглядів спереду, зверху та профільного розрізу. Вигляди розташувати раціонально на полі креслення. Зберегти документ у власній папці.

4. Перед тим, як створювати профільний розріз, треба на виглядах показати осі, для чого скористатися кнопками *Автоосевая* і *Обозначение центра* з панелі інструментів *Обозначения*. За допомогою команди *Линия разреза* на панелі *Обозначения* побудувати лінію розрізу А-А, вказати положення розрізу на кресленні. У списку *Управление видами* з'явиться цей розріз.

5. Згідно стандартів ЄСКД, якщо розріз проходить по площині симетрії деталі, позначення його не проставляються на кресленні. Щоб не показувати позначення, можна перенести їх в інший шар, який зробити невидимим. Для цього треба натиснути кнопку менеджер документу і створити ще (окрім системного) по одному погашеному шару вигляду *Спереди 1* (Рис.3) і розрізу *Разрез А-А*, натиснувши кнопку *Создать слой*. Для перенесення позначення розрізу на погашений шар, треба його виділити, натиснути праву кнопку миші, у контекстному меню вибрати команду *Изменить слой* та вибрати із списку *Управление слоями* потрібний шар (*Слой 1*).

| Менеджер документа                    |          |                          |                |          |                |        |      |     | ×     |
|---------------------------------------|----------|--------------------------|----------------|----------|----------------|--------|------|-----|-------|
| <b>⊟</b> -В ОВГ.01.01 - Кронштейн.cdw |          |                          |                |          |                |        |      |     |       |
| —∩⊞ Листы<br>- Системный вид          | Cr       | н<br>$\hat{\phantom{a}}$ | Имя            | Вид      | <b>Активно</b> | Видимо | Цвет | Печ | Комме |
| $\frac{1}{2}$ Спереди 1               | $\sim 0$ |                          | Системный слой | 1 Cnepea | ሕ              | Ų      |      | 6   |       |
| - 1, Проекционный вид 2               | $\sigma$ |                          | Слой 1         | 1 Сперед | ኈ              |        |      | a   |       |
| <b>TV</b> Paspes A-A                  |          |                          |                |          |                |        |      |     |       |

**Рис.3** *– Створення шару Вигляду спереду*

6. Створити місцевий розріз отвору в основі кронштейну, для чого побудувати коло в місці, де має бути розріз, натиснути кнопку *Местный разрез* на інструментальній панелі *Виды*, вказати побудоване коло і на вигляді зверху вказати положення січної площини місцевого розрізу.

7. Оформити креслення, проставивши: розміри за допомогою команди *Авторазмер* інструментальної панелі *Размеры*; технологічні позначення (шорсткість поверхонь, невказану шорсткість, допуски, відхилення форм і розміщення поверхонь); технічні вимоги.

8. Натиснути кнопку *Перестроить*, зберегти документ і закрити всі вікна.

9. Аналогічно створити робочі креслення *Осі* і *Підвіски*.

## **КОНТРОЛЬНІ ПИТАННЯ**

1. Що таке асоціативний зв'язок між моделлю і кресленням деталі? Як забезпечити цей зв'язок?

2. Вибір головного вигляду. Створення користувацької орієнтації моделі. Вибір схеми виглядів та їх масштабу.

3. Як зробити вигляд поточним? Як до вигляду додати новий шар?

4. Спосіб перенесення елементів зображення на інший шар.

5. Створення розрізів, місцевих розрізів, виносних елементів, розривів у виглядах.

## **ЛАБОРАТОРНА РОБОТА № 3**

## **Тема: Створення зборок і специфікацій у КОМПАС 3D**

**Мета:** Ознайомитися з процесом створення тривимірної моделі зборки та комплекту конструкторської документації на неї.

#### **ТЕОРЕТИЧНІ ВІДОМОСТІ**

При проектуванні зборок застосовуються наступні підходи:

- Проектування зверху униз;

- Проектування знизу уверх.

Проектування зверху униз починається з верхнього рівня і завершується на нижніх рівнях, компоненти, як правило створюються у контексті зборки. При проектуванні знизу уверх розробка компонентів, як правило, виконується в окремих вікнах, поза контексту зборки, по мірі готовності компоненти розміщуються у зборці (підзборці).

Реалізуються наступні методики проектування:

- Зверху униз з попередньою компоновкою;

- Зверху униз з перетворенням тіл у компоненти;

- Знизу уверх з попередньою компоновкою;

- Знизу уверх з розміщенням компонентів.

На практиці у ході розробки зазвичай поєднуються декілька методик.

Зборка в системі Компас 3D – це тривимірна модель, що поєднує моделі деталей, підзборок і стандартних виробів, а також інформацію про взаємне розташування компонентів. Моделі компонентів зберігаються в окремих файлах на диску, а у файлі зборки зберігаються тільки посилання на компоненти.

При проектуванні, крім створення тривимірних моделей деталей і зборок, необхідно отримати комплект конструкторських документів, в який входять складальні креслення та специфікації на сам виріб і вузли, які в нього входять, а також робочі креслення на деталі.

Типова послідовність дій при створенні комплекту конструкторських документів на виріб така:

- Створити складальне креслення, нанести на кресленні позиційні лінії –виноски;

- Підключити креслення до відповідної специфікації;

- Підключити специфікації і креслення складальних одиниць до об'єктів розділу *Складальні одиниці* специфікації на виріб;

- Включити позиційні лінії-виноски у склад відповідних об'єктів специфікації;

- Створити робочі креслення деталей і підключити їх до об'єктів розділу *Деталі* специфікації;

- Закінчити оформлення специфікації на виріб: створити розділ *Документація* та інші необхідні розділи, заповнити основний напис.

Підключення документів до об'єктів специфікації дозволяє управляти документами з єдиного центру – специфікації, яка є основним конструкторським документом, що визначає склад виробу. Крім того, конструктор може змінювати позначення і найменування складальних одиниць і деталей прямо у специфікації. Ці зміни будуть передаватися у підключені документи. Передача змін відбувається і в зворотньому напрямку - з документів у специфікацію. Узгодження номерів позицій у специфікації і на складальних кресленнях також виконується автоматично.

#### **ЗАВДАННЯ**

Створити просту тривимірну модель зборки *Кронштейн* зі створених на попередній лабораторній роботі моделей деталей: *Кронштейн*, *Підвіска*, *Вісь* та моделі деталі *Прижим*, яку виконати як компонент у контексті зборки, додати до зборки стандартні вироби. Створити складальне креслення *Кронштейна*, специфікацію на нього, підключити специфікацію до складального креслення, об'єкти специфікації підключити до позиційних ліній-виносок та до робочих креслень, у специфікації створити розділ *Документація*. При створенні будуть використані методики **знизу уверх з розміщенням компонентів** і **зверху у низ у контексті зборки**.

# **ПОРЯДОК ВИКОНАННЯ РОБОТИ**

1. На панелі *Стандартная* натиснути кнопку *Создать – Сборка*, вибрати оріентацію XYZ.

2. Викликати команду *Свойства модели*, клацнувши праву кнопку миші і викликавши контекстне меню. Задати позначення і найменування, зберегти файл у власній папці.

3. На панелі *Редактирование сборки* натиснути кнопку *Добавить компонент из файла*, у вікні *Выберите файл для открытия* вказати деталь *Кронштейн*, натиснути кнопку *Открыть* та вказати точку початку координат зборки, натиснути кнопку *Создать объект*. Перший компонент у зборці автоматично фіксується у встановленому положенні. Ознакою фіксації є літера (Ф) зліва від компонента у дереві моделі. Зафіксований компонент не може бути переміщений або обернений у системі координат зборки. Фіксацію компонентів можна відключати і включати за допомогою команд контекстного меню. Хоча б один компонент має бути зафіксований. Це дозволяє правильно визначати положення всіх інших компонентів.

4. Добавити у зборку деталь *Підвіска*, розмістити її біля *Кронштейна* у довільному положенні, наближеному до того, в якому вона буде знаходитися у зборці. Точне розташування забезпечити, активізувавши інструментальну панель *Сопряжения*. На панелі натиснути кнопку *Соосность*, вказати поверхні отворів *Кронштейна* і *Підвіски*, які мають бути співвісні. Далі виконати команду *Совпадение* на тій самій панелі, вказавши відповідні поверхні деталей. Для забезпечення перпендикулярності основ *Кронштейна* і *Підвіски* (якщо в цьому є потреба) натиснути кнопку *Перпендикулярність* панелі *Сопряжение* і вказати поверхні основ деталей.

5. Додати з файлу деталь *Вісь* і виконати аналогічно спряження, вставивши її у отвори *Кронштейна* і *Підвіски* (Рис.1).

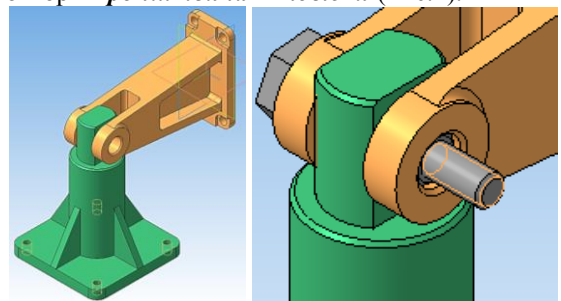

**Рис.1** *– Результат спряження оригінальних деталей зборки*

6. Закріпити *Вісь* стандартними елементами: звичайною і стопорною шайбами та гайкою. Для цього вибрати з меню *Библиотеки* розділу *Стандартные изделия* команду *Вставить элемент*. У вікні *Библиотека Стандартые изделия* відкрити папку *Крепежные изделия* знайти шайбу класу А ГОСТ 11371-78, на вкладці *Все размеры* у розділі *Конструкция и размеры* клацнути двічі у підрозділі *Диаметр крепежной детали*, у вікні вказати діаметр 8мм, після чого натиснути кнопку *Применить* у вікні *Библиотека Стандартные изделия.* Паралельно відкривається вікно специфікації з елементом специфікації, в якому треба натиснути кнопку *ОК*. Вибрана шайба з'явиться у вікні зборки. Треба вказати точку розташування шайби, натиснути кнопку *Создать объект*, після чого з'явиться знову вікно *Библиотека Стандартные изделия*, в якій вибрати з папки *Шайбы стопорные* Шайбу легку пружну ГОСТ6402-70, вказати діаметр кріпильної деталі 8мм. Встановити шайбу у зборці, натиснути *Создать объект*, після чого відкрити папку *Гайки шестигранные*, вибрати Гайку ГОСТ 5915-70, задати діаметр, встановити її у зборку, натиснути кнопку Содать *объект*, у вікні *Библиотека Стандартные изделия* натиснути кнопку *Отменить*, а у вікні зборки кнопку *Stop*.

7. Спряження стандартних деталей відбувається аналогічно оригінальним (виконуються команди *Соосность* і *Совпадение*  інструментальної панелі *Сопряжения*) (Рис.2).

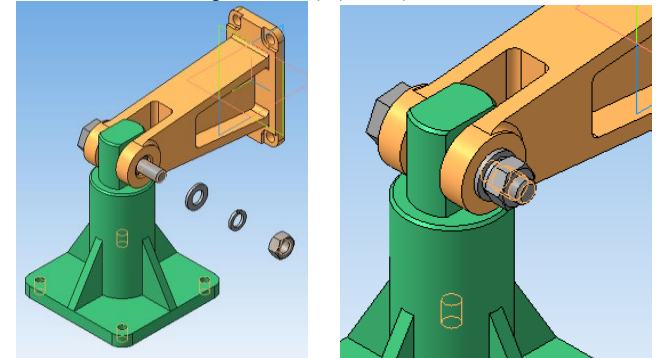

**Рис. 2** *– Попереднє та остаточне розміщення стандартних виробів у вікні зборки*

8. Опрацювати прийом редагування деталі на місці на прикладі деталі *Підвіска*, для чого в дереві моделі зборки виділити компоненту *Підвіска* і за допомогою контекстного меню викликати команду *Редактировать на месте*, в основі зробити центральний ступінчастий отвір: діаметром 28мм, глибиною 50мм і діаметром 50мм, глибиною 2мм. Всі компоненти зборки виділяються кольором, це означає, що вони тимчасово недоступні до редагування, але їх елементи (грані, ребра, вершини та ін.) можна використовувати для створення нових компонентів.

8. В зборку додати деталь *Прижим*, яку створити методом зверху униз

в контексті зборки. Для цього розгорнути зборку і вказати нижню грань деталі *Підвіска*, натиснути кнопку *Создать деталь* на панелі *Редактирование сборки*, після чого зберегти деталь у власній папці.

9. Оскільки контур *Прижиму* повторює контур основи *Підвіски*, перший ескіз можна не створювати, а виконати операцію видавлювання на 8 мм, після чого додати інші елементи (розміри довільні) вже за допомогою ескізу. Різьбові отвори у *Прижимі* замінити циліндричними діаметром 6,5 мм.

10. Закріпити *Прижим* гвинтовим з'єднанням, для чого відкрити вікно *Библиотека Стандартные изделия*, натиснути кнопку *Крепежные соединения*, вибрати папку *Винтовое соединение*, і в розділі *Изделия над скрепляемими деталями*, видалити шайбу ГОСТ 10450 – 78, натиснувши кнопку *Удалить*, вказати товщину скріплення 16мм, діаметр різьби 6мм (крок 1мм), вказати в якості опорних об'єктів спочатку грань *Прижиму*, потім грань *Підвіски* і поверхню циліндричного отвору у *Прижимі*. У вікні *Библиотека Стандартные изделия* натиснути кнопку *Применить*. Для створення ще трьох з'єднань вказати інші циліндричні отвори, натиснути кнопку *Применить*, в вікні зборки – кнопку *Создать объект* і закрити вікно бібліотеки.

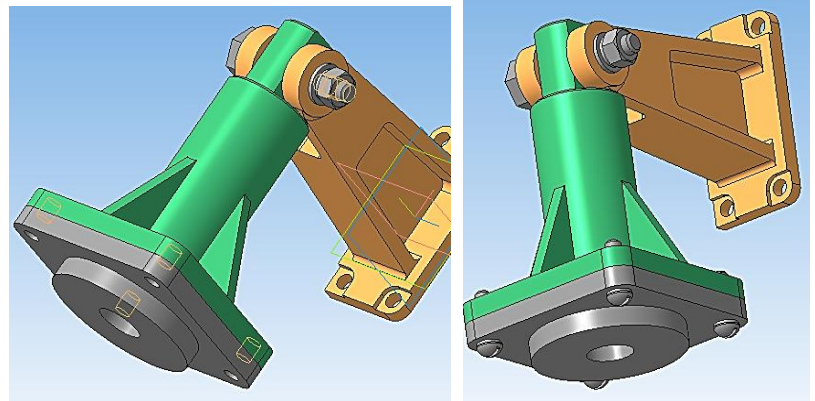

**Рис. 3** *– Створення деталі Прижим в контексті зборки і гвинтового з'єднання її з Підвіскою*

11. Створити складальне креслення *Кронштейна*, проставити лінії виноски позицій.

12. Для створення специфікації відкрити зборку, якщо файл закритий. Виконати команду *Создать спецификацию по сборке* з меню *Спецификация*. Буде створена специфікація. Специфікації по замовчуванню відкриваються у нормальному режимі – режимі роботи із специфікацією (введення і редагування даних), при якому відображається тільки її таблиця. Для перегляду всієї специфікації і введення даних в основний напис треба перейти у режим розмітки сторінок. Закрити файл зборки, залишивши вікно специфікації.

13. Натиснути кнопку *Управление сборкой* **[Eft]** на інструментальній

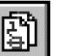

панелі *Спецификация*, у вікні *Управление сборкой*, натиснути кнопку *Подключить документ* , після чого у вікні *Выберите файлы для* 

*открытия* вибрати файл зборки і натиснути кнопку *Открыть*.

14. Підключити позиційні лінії – виноски, для чого відкрити складальне креслення *Кронштейну*, у меню *Окно* натиснути кнопку *Мозаика вертикально*. На екрані будуть відкриті обидва вікна.

15. Зробити активним вікно специфікації і натиснути кнопку *Масштаб по высоте листа* на панелі *Вид*, зробити активним вікно зборки і натиснути кнопку *Показать все* на панелі *Вид.*

16. Зробити активним вікно специфікації і натиснути кнопку *Расставить позиции* на панелі *Спецификация* для впорядкування номерів позицій, якщо їх порядок порушений в результаті автоматичного сортування об'єктів. Клацнути позицію деталі *Прижим* у складальному кресленні і відповідний рядок *Прижим* у специфікації, натиснути кнопку *Редактировать состав объекта* на панелі *Спецификация*. Підтвердити вибір складального креслення у вікні *Выберите сборочный чертеж*, у вікні редагування складу об'єкту натиснути кнопку *Добавить*, у результаті на кресленні зміниться номер позиційної лінії виноски. Теж саме проробити з іншими об'єктами креслення, якщо є потреба. Після включення позиційних ліній виносок у склад об'єктів специфікації система автоматично буде погоджувати номери позицій об'єктів у специфікації і на складальному кресленні.

17. Для перегляду складу об'єктів специфікації клацнути по об'єкту у вікні специфікації, натиснути кнопку *Показать состав объекта* на панелі *Спецификация* - на кресленні буде підсвічена відповідна деталь.

18. Для підключення робочих креслень деталей зробити поточним об'єкт у специфікації, на панелі властивостей відкрити вкладку *Документи*, на панелі вікна підключених документів натиснути кнопку *Добавить документ*, в діалозі відкриття файлів у власній папці вказати потрібне креслення і натиснути кнопку *Открыть*, після чого включити опцію *Передавать изменения в документ*. В списку підключених документів креслення має стояти на першому місці. Впевнитися, що поточним є рядок робочого креслення. Натиснути кнопку *Да* на запит стосовно копіювання даних з основного напису креслення.

19. Для створення розділу *Документація* зробити вікно специфікації поточним, викликати команду *Вставка-Раздел*, в списку розділів вказати *Документация* і натиснути кнопку *Создать*, після чого відкрити вкладку *Документы* на панелі властивостей. натиснути кнопку *Добавить документ*, у

діалозі відкриття файлів вказати складальне креслення *Кронштейну* і натиснути кнопку *Открыть*, на запит стосовно копіювання даних із напису креслення натиснути кнопку *Да*. Рядок розділу буде заповнений, для завершення потрібно натиснути кнопку *Создать объект*.

# **КОНТРОЛЬНІ ПИТАННЯ**

1. Які види документів входять у комплект конструкторських документів?

2.Відмінності між виконанням зборки знизу уверх з розміщенням компонентів і зверху униз в контексті зборки.

3. Завдання точного взаємного розміщення компонентів.

- 4. Як відредагувати деталь безпосередньо у зборці?
- 5. Як створити деталь у контексті зборки?
- 6. Як створити файл специфікації?

7. Як підключити документи до специфікації?

# **ЛАБОРАТОРНА РОБОТА № 4**

## **Тема: Побудова зубчастої передачі засобами інтегрованої системи**  *«Вали і механічні передачі 2D»* **у КОМПАС 3D**

**Мета:** Ознайомитися з можливостями системи «Вали і механічні передачі 2D» для побудови твердотільних моделей деталей та Модуля розрахунків механічних передач «Компас – GEARS», який вміщує ця система.

# **ТЕОРЕТИЧНІ ВІДОМОСТІ**

Інтегрована система **«Вали і механічні передачі 2D»** вміщує таки частини, як Модуль розрахунків механічних передач *КОМПАС-GEARS* (геометричні і міцнісні розрахунки циліндричних і конічних зубчастих передач, черв'ячних і пасових передач) та Модуль вибору матеріалів.

Система призначена для параметричного проектування:

- Валів і втулок;
- Циліндричних і конічних шестерень;
- Черв'ячних коліс і черв'яків;
- Шківів клинопасових і зубчастопасових передач;
- Зірочок ланцюгових передач.

Моделі валів і втулок можуть складатися з наступних простих ступенів:

- Циліндрична ступінь зовнішнього або внутрішнього контуру;
- Конічна ступінь зовнішнього або внутрішнього контуру;
- Квадрат зовнішнього або внутрішнього контуру;
- Шестигранник зовнішнього контуру;
- Сфера зовнішнього контуру;
- Глухій отвір;
- Центровий отвір.

На простих ступенях моделі можуть бути змонтовані шліцьові, різьбові і шпонкові ділянки, а також інші конструктивні елементи – канавки, проточки, пази, лиски та ін. Для циліндричних ділянок зовнішнього і внутрішнього контурів можуть бути підібрані підшипники.

З системою «Вали і механічні передачі 2D» можна робити у **трьох режимах:**

Налаштування;

Побудова моделі;

Розрахунки механічних передач.

В режимі побудови моделі можна:

Створювати параметричні моделі валів, втулок, елементів механічних передач;

Створювати основу робочого креслення моделі системи «Вали і механічні передачі 2D», включаючи автоматичне проставляння основних розмірів елементів моделі;

Створювати на основі параметричної моделі, створеної в системі, тривимірну твердотільну модель;

Виконувати розрахунки деяких конструктивних елементів моделі (у тому числі, розрахунок елементів механічних передач);

За результатами розрахунків генерувати таблиці параметрів зубчастих коліс і виносні елементи з профілями зубців;

Автоматично створювати у кресленнях види проектованих тіл обертання зліва і справа, отримувати зображення перерізів ступенів моделі.

У режимі розрахунку механічних передач, крім здійснення самих розрахунків, їх результати можна вивести на друк або зберегти у файлі певного формату.

## **ЗАВДАННЯ**

Побудувати твердотільні моделі зубчастого колеса та валу-шестерні циліндричної косозубої передачі, їх робочі креслення, складальне креслення валу-шестерні за вказаними нижче параметрами засобами системи *«Валы и механические передачи 2D»*, виконавши геометричний розрахунок, розрахунки на міцність та витривалість зубчастої циліндричної косозубої передачі за допомогою Модуля «Компас – GEARS». Зберегти файли звітів цих розрахунків та файли побудови у власній папці.

# ВХІДНІ ПАРАМЕТРИ ДЛЯ РОЗРАХУНКІВ ПЕРЕДАЧІ:

Матеріали: шестерні **- сталь 45Х ГОСТ 4543-71**; колеса – **сталь 45 ГОСТ1050-88**; міжосьова відстань *а***=200мм**; нормальний модуль – **mn= 2,5мм;** передатне число **u**=5; $z_1$ =26;  $z_2$ =130; кут нахилу зубців  $\beta$ =12<sup>0</sup> 50'.

Діаметри ділильних кіл шестерні та колеса: **d1=66.66мм**; **d2=333.34мм**; діаметри вершин зубців шестерні та колеса**: dа1=71,66мм**; **dа2=338,34мм**; діаметри западин шестерні та колеса:  $d_f$  = 60,41мм;  $d_f$  = 327,09мм; ширини зубчастих вінців шестерні та кола:  $b_1 = 85$ мм;  $b_2 = 80$ мм.

Частота обертання ведучого валу **n=1445хв-1** , лінійна швидкість передачі **v= 3,38м/сек**; Степінь точності передачі **8 – С**; ресурс передачі – Lh=10000 годин. Крутний момент на ведучому валу **T1=125 Hм**.

Діаметр вихідного кінця ведучого шліцьового валу dв<sub>1</sub>=34мм; діаметр під підшипниками d=40 мм, ведучого валу – радіально-упорні кулькові легкої серії №36208 (діаметр зовнішнього кільця D=80мм; ширина В=18мм).

Зразки креслень колеса і валу-шестерні представлені на Рис.1 і Рис.2. Можна використовувати параметри за власними розрахунками.

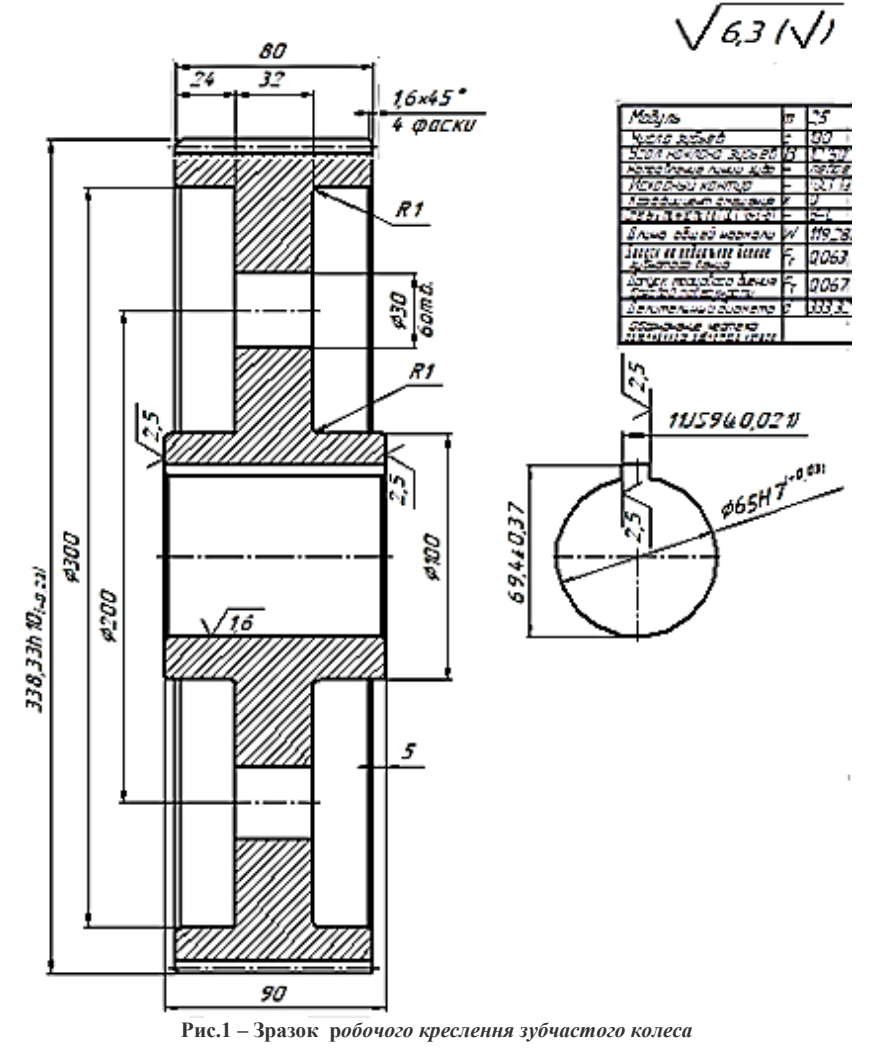

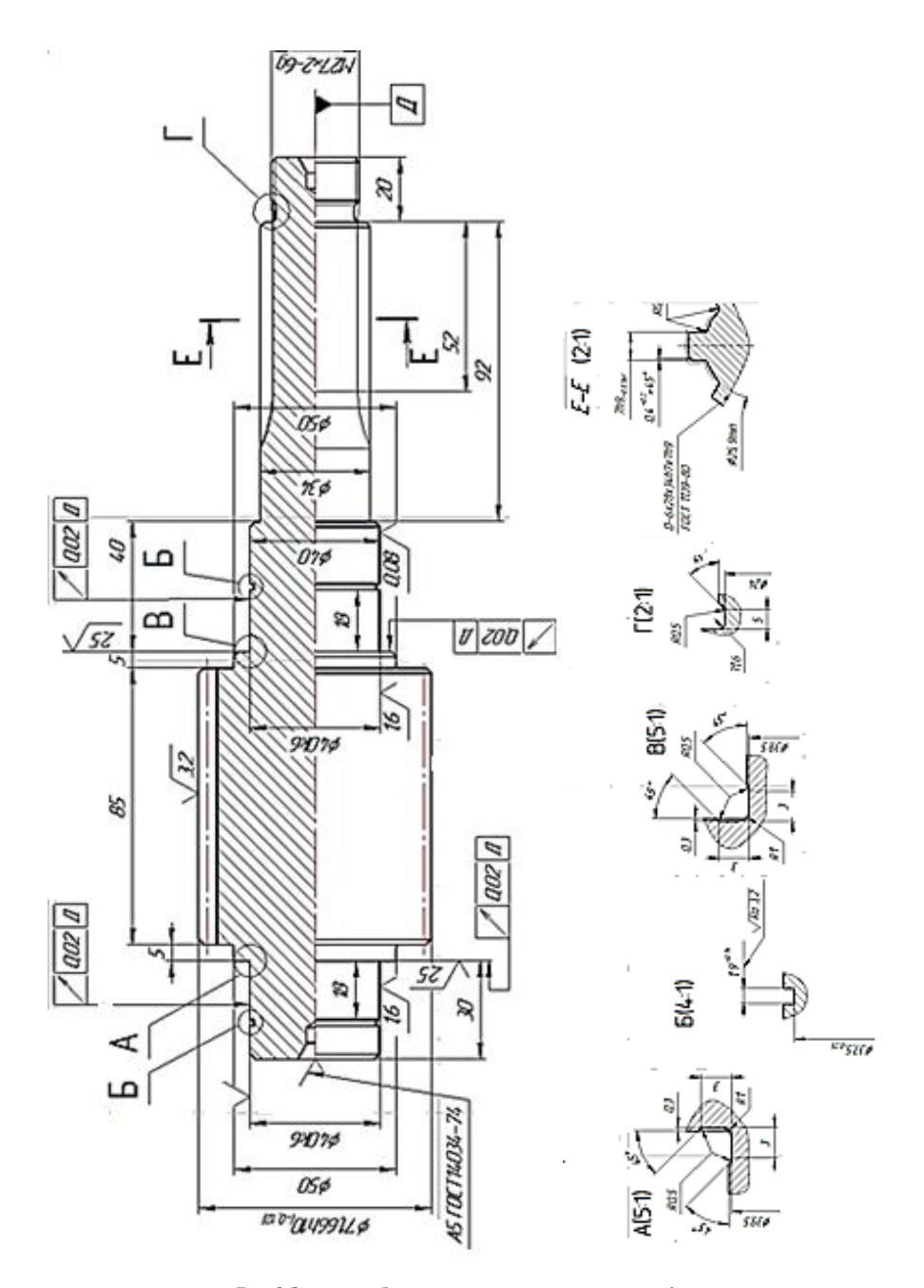

**Рис.2 Зразок робочого** *креслення валу-шестерні*

## **ПОРЯДОК ВИКОНАННЯ РОБОТИ**

1. Створити документ *Чертеж*, встановити формат А3, орієнтація – горизонтальна та зберегти файл під іменем *Колесо*.

2. Натиснувши на кнопку *Менеджер библиотек* на панелі *Стандартная*, викликати з папки *Механика* бібліотеку *Валы и механические передачи 2D* (Рис.3), клацнути двічі та вибрати режим *Построение модели* та відкрити вікно *Валы и механические передачи.*

3. У вікні *Валы и механические передачи* натиснути кнопку *Новая модель*, у наступному вікні *Выбор типа отрисовки модели* вказати, що колесо будуватиметься в розрізі (Рис. 4).<br>1 Ведактор Выделить Вид Вставка Инструменты Сремификация Сервис Доно Стра

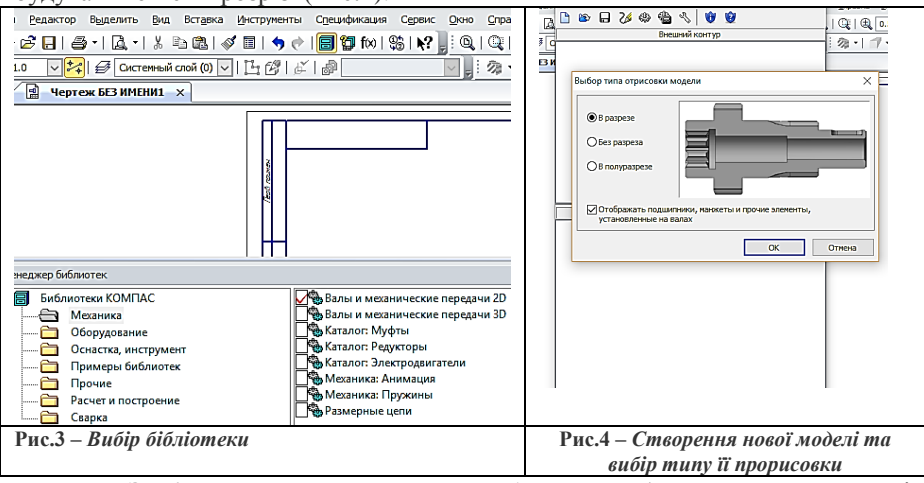

4. **Зафіксувати першу точку зображення** (вказати на кресленні початок зображення) і приступити до побудови креслення зубчастого колеса.

4.1. Для початку побудується виступаюча частина маточини. У **зовнішньому контурі** у вкладці *Простые ступени* клацнути кнопку *Цилиндрическая ступень*, в наступному вікні задати її розміри: діаметр 100 мм, довжина – 5 мм, фаска зліва - 2×45<sup>0</sup> . Натиснути кнопку ОК (зелена стрілка) (Рис.5).

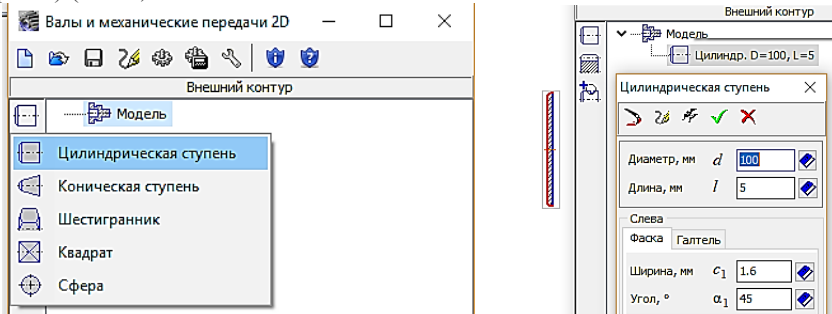

**Рис.5** *– Вибір елементу моделі та завдання розмірів ступені*

4.2. Оскільки викреслюватися буде прямозубе зубчасте колесо, то у вкладці *Элементы механических передач*, вибрати кнопку *Шестерни и рейки – Цилиндрическая шестерня с внешними зубьями* (Рис.6).

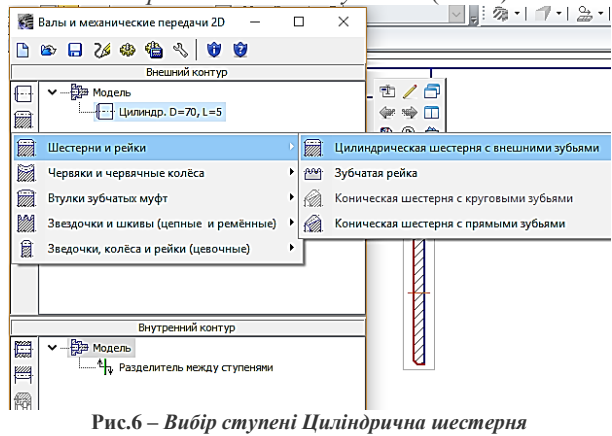

4.3.У вікні, що відкрилося, задати фаски справа та зліва по 1,6 мм і натиснути кнопку *Запуск расчета* (Рис.7), в наступному вікні *Исходные данные* вибрати розрахунок *По міжосевому расстоянию* та натиснути кнопку *Геометрический расчет* (Рис.8).

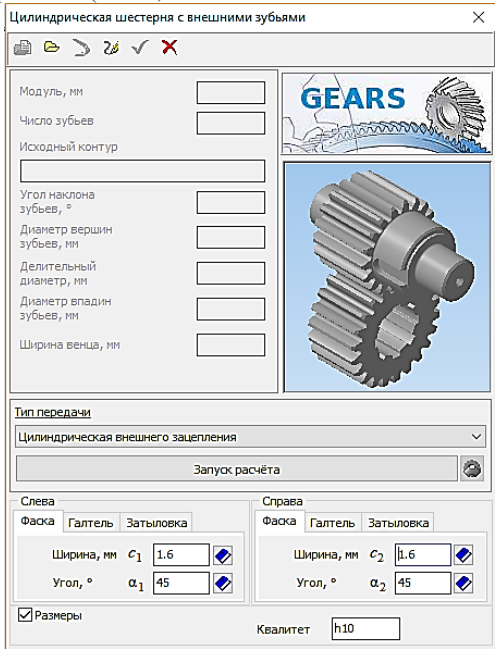

**Рис.7** *– Запуск розрахунку шестерні* 

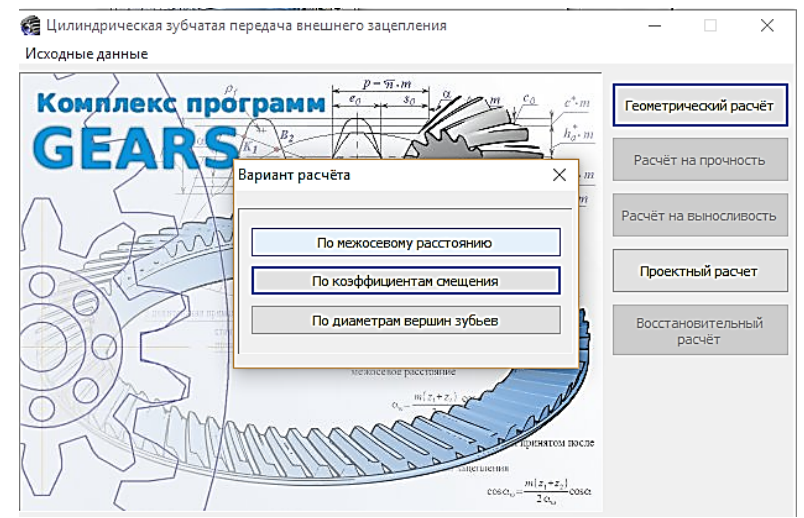

**Рис.8** *– Вибір виду розрахунку*

4.4. У вікні *Геометрический расчет*, вкладка *Страница 1* (Рис.9) ввести значення параметрів передачі, розрахувати міжосьову відстань. Перейти на другу сторінку (Рис.10), вказати степінь точності 8-С та натиснути кнопку *Расчет*.

| <b>В</b> Геометрический расчёт<br>$\times$                                                            |                    |                                 |                        |     |  |
|----------------------------------------------------------------------------------------------------|--------------------|---------------------------------|------------------------|-----|--|
| Страница 1<br>Страница 2 Предмет расчёта                                                              |                    |                                 |                        |     |  |
| Наименование и обозначение параметра                                                                  |                    | Ведущее колесо                  | Ведомое колесо         |     |  |
| 1. Число зубьев                                                                                       | $z_1, z_2$         | 26                              | 130                    |     |  |
| 2. Модуль, мм                                                                                         | $m_n$              | ◈<br>2.5                        |                        |     |  |
| 3. Угол наклона зубьев на делительном цилиндре                                                        | β                  | 50<br>區<br>12<br>I٥             |                        |     |  |
| 4. Направление линии зуба ведущего колеса                                                             | -                  | правое<br>$\checkmark$          |                        |     |  |
| 5. Угол профиля зуба исходного контура                                                                | α                  | п<br>٠<br>۱o<br>۱o<br>20        |                        |     |  |
| 6. Коэффициент высоты головки зуба исходного контура                                                  | $h_a^*$            | 1                               |                        |     |  |
| 7. Коэффициент радиального зазора исходного контура                                                   | $c^*$              | 0.25                            |                        |     |  |
| 8. Коэффициент радиуса кривизны переходной кривой<br>в граничной точке профиля зуба исходного контура | $\rho_f^*$         | 0.38                            |                        |     |  |
| 9. Ширина зубчатого венца, мм                                                                         | $b_1, b_2$         | 85                              | 80                     |     |  |
| 10. Межосевое расстояние, мм                                                                          | ą,                 | E<br>199.996                    |                        |     |  |
| 11. Диаметр измерительного шарика, мм                                                                 | $D_1, D_2$         | $\square$<br>4.5                | $\blacksquare$<br>4.5  |     |  |
| 12. Тип зуборезного инструмента                                                                       |                    | червячная фреза<br>$\checkmark$ | червячная фреза $\vee$ |     |  |
| 13. Параметры зуборезного<br>инструмента                                                              | Число зубьев       | $z_{\sigma}$ , $z_{\sigma}$     | 14<br>◆                | 14  |  |
|                                                                                                    | Диаметр вершин, мм | $d_{a\sigma}$ , $d_{a\sigma}$   | 100                    | 100 |  |

**Рис.9** *– Сторінка 1 геометричного розрахунку*

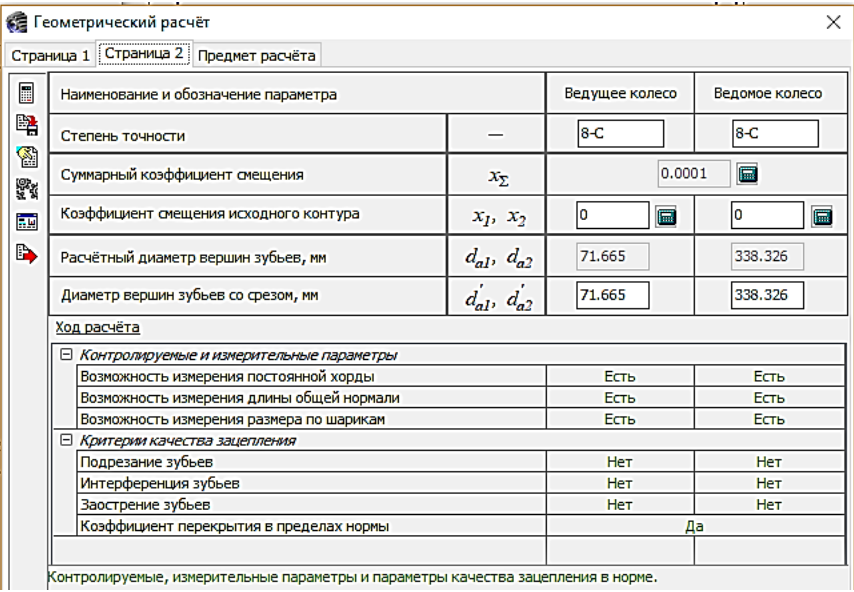

**Рис.10** *– Сторінка 2 геометричного розрахунку*

4.5. Якщо все в нормі, натиснути кнопку *Перейти в главное окно* і виконати розрахунок на міцність, ввівши у вікні потрібні параметри (вибрати варіант№6 схеми розташування передачі –симетричне відносно опор)  $(\overrightarrow{P_{\text{HC}}}, 11)$ .

| В Расчёт на прочность при действии максимальной нагрузки |                                                                   |                                                                |      |                                  |     |  |  |
|----------------------------------------------------------|-------------------------------------------------------------------|----------------------------------------------------------------|------|----------------------------------|-----|--|--|
|                                                          | Страница 1<br>Предмет расчёта                                     |                                                                |      |                                  |     |  |  |
| E                                                        | Наименование и обозначение параметра                              |                                                                |      | Ведущее колесо<br>Ведомое колесо |     |  |  |
| 曙                                                        | 1. Вариант схем расположения передачи                             |                                                                |      |                                  |     |  |  |
| 蘁<br>B)                                                  | Ведущее колесо<br>2. Материал зубчатых колес                      |                                                                |      | Сталь 45Х ГОСТ 4543-71           |     |  |  |
|                                                          |                                                                   | Ведомое колесо                                                 |      | Сталь 45 ГОСТ 1050-88            |     |  |  |
|                                                          | 3. Допускаемые напряжения по контакту, МПа                        | $\sigma_{HPmax}$                                               | 2332 | 1050                             |     |  |  |
|                                                          | 4. Допускаемые напряжения по изгибу, МПа                          | $\sigma_{\rm \scriptscriptstyle F\rm \scriptscriptstyle Pmax}$ | 1058 | 1058                             |     |  |  |
|                                                          | 5. Твердость активных поверхностей<br>зубьев колёс, HRC или HB    |                                                                |      | 285                              | 285 |  |  |
|                                                          | 6. Расчётная нагрузка<br>(крутящий момент на ведущем колесе), Н*м | $T_{\rm max}$                                                  | 125  |                                  |     |  |  |
|                                                          | 7. Частота вращения ведущего колеса, об/мин                       |                                                                |      | 1445                             |     |  |  |

**Рис.11** *– Розрахунок на міцність*

4.6. Аналогічно виконати розрахунок на витривалість, натиснути кнопку *Закончить расчеты*.

4.7. У вікні *Выбор объекта построения* вибрати колесо (Рис.12).

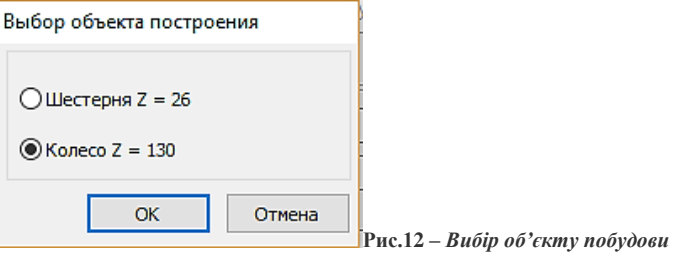

4.8. Докреслити частину маточини, що виступає справа.

4.9. Оформити **внутрішній контур** колеса. Вибрати внутрішню циліндричну ступінь, зробити в ній фаски 2\*45º.

4.10. Вибрати кнопку *Дополнительные построения* і побудувати шпонковий паз (розміри його визначаються автоматично) і профіль шпонкового пазу як виносний елемент (Рис.13, Рис.14).

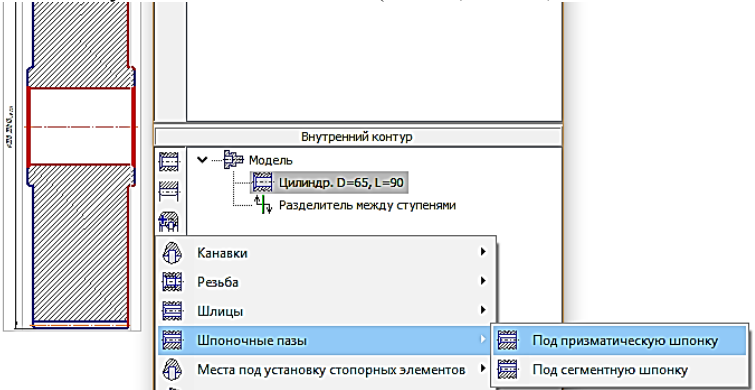

**Рис.13** *– Побудова маточини справа та завдання побудови шпонкового пазу*

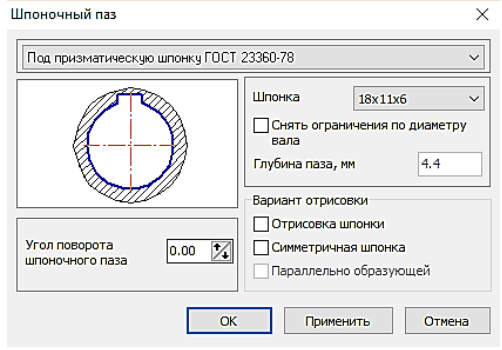

**Рис.14** *– Побудова шпонкового пазу*

4.11. Перейти до зовнішнього контуру і створити кільцеві пази та

отвори за допомогою кнопки *Дополнительные построения* (Рис.15).

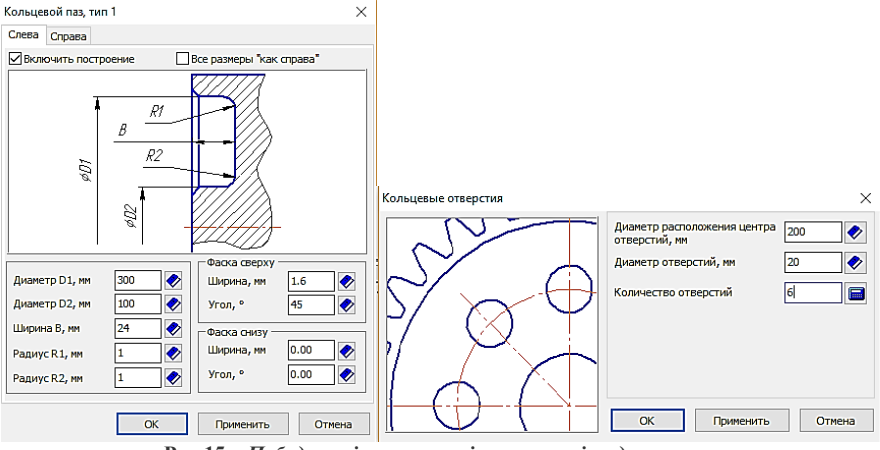

**Рис.15** *– Побудова кільцевих пазів та отворів у диску колеса*

4.12. Натиснути на кнопку *Дополнительные построения* у зовнішньому контурі, вибираємо побудову таблиці параметрів (спрощений варіант) (Рис.16).

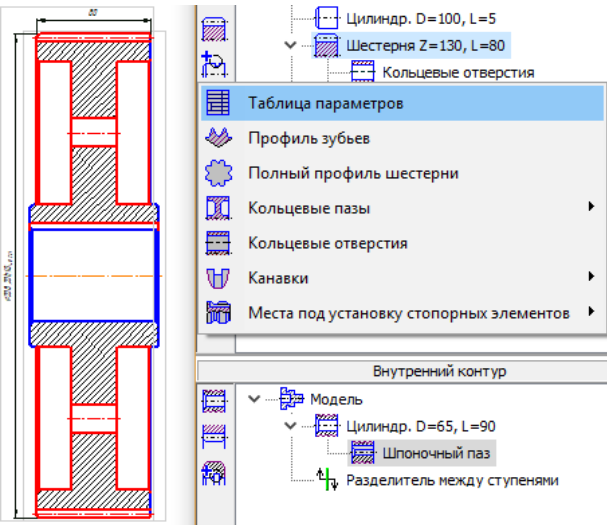

**Рис.16** *– Побудова таблиці параметрів зубчастого колеса*

4.13. Згенерувати твердотільну модель колеса (Рис.17), далі – кнопку *Сохранить модель и выйти.*

5. Створене в системі *Вали і механические передачи 2D* креслення зубчастого колеса доповнити відсутніми розмірами, проставити шорсткість поверхонь, невказану шорсткість та технічні вимоги.

6. Вал-шестерня будується аналогічно. У вікні *Выбор отрисовки типа модели* вибрати *В полуразрезе*.

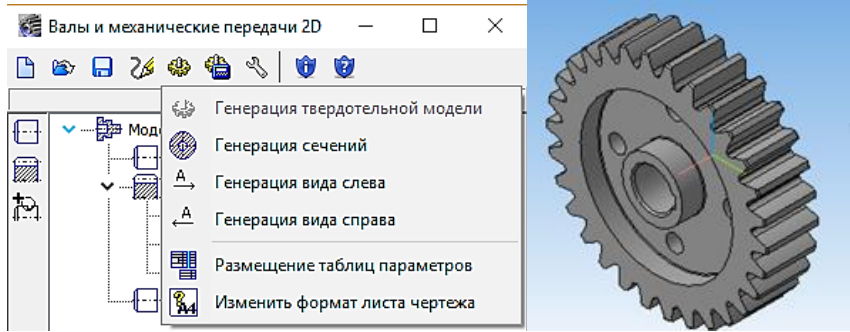

**Рис.17** *– Генерація твердотільної моделі колеса*

7. При побудові ступенів валу виконати прорисовку відповідних елементів на валу: стопорних кілець, підшипників, ущільнюючої гумової армованої манжети за допомогою вкладки *Дополнительные построения*, а також виносні елементи: канавок під стопорні кільця, канавок під вихід шліфувального кругу, канавки під вихід різьби та профіль шліців. Манжету розташувати від відповідного найближчого правого торця валу на відстані 21мм.

8. З побудованого файлу зробити копію, перейменувати її у складальне креслення валу-шестерні та виконати потрібні зміни.

9. В оригінальному файлі вилучити прорисовку елементів на валу, видалити підшипники та манжету і завершити побудову його робочого креслення.

#### **КОНТРОЛЬНІ ПИТАННЯ**

1. Призначення системи «Вали и механічні передачі».

2. Режими роботи системи «Вали и механічні передачі».

3. Кнопки виклику команд побудови ступенів і елементів моделі зовнішнього контуру. Які ступені зовнішнього контуру можна спроектувати?

4. Кнопки виклику команд побудови ступенів і елементів моделі внутрішнього контуру. Які ступені внутрішнього контуру можна спроектувати?

5. Як створити виносний елемент та розташувати його на кресленні?

6. Види розрахунків, які можна виконати за допомогою модуля розрахунку механічних передач.

#### **ЛАБОРАТОРНА РОБОТА № 5**

## **Тема: Дослідження деталі на міцність засобами системи міцнісного аналізу APM FEM, інтегрованої у КОМПАС 3D**

**Мета:** Ознайомлення з можливостями інтегрованої системи APM

FEM в процесі перевірки міцності кронштейна при заданому робочому навантаженні.

# **ТЕОРЕТИЧНІ ВІДОМОСТІ**

Системи інженерного аналізу САЕ здатні дати характеристику того, як буде вести себе в реальних умовах експлуатації розроблена модель виробу. За її допомогою може оцінюватися роботоздатність виробу без реальних випробувань, що зменшує часові і грошові витрати на проектування виробу.

Розрахункові можливості САЕ важких і середніх САПР відрізняються потужністю засобів аналізу. Робота в системі APM FEM дає можливість ознайомитися з принципом проведення такого аналізу.

Система APM FEM є САЕ - додатком САПР КОМПАС 3D і призначена для підготовки і подальшого кінцево - елементного інженерного аналізу тривимірної твердотільної моделі (деталі або зборки).

Метод кінцевих елементів (МКЕ) є фактично стандартом при проведенні розрахунків на міцність, деформаційних і інших видів розрахунків. Його суть полягає в розбитті моделі конструкції на компоненти простої конструкції (тетраедри), які називаються кінцевими елементами. Сукупність елементів, на які розбита конструкція, називається кінцевоелементною сіткою. Механічна поведінка кожного елемента виражається за допомогою невеликого числа ступенів свободи або значень шуканих функцій в вузлових точках.

До деталей прикладаються навантаження різних типів, вказуються граничні умови, створюється кінцево - елементна сітка в процесі автоматичної генерації кінцевих елементів та виконується розрахунок.

Параметрами генерації сітки є: максимальна довжина сторони елементу, при встановленні якої враховується, щоб на кожну грань приходилося не менше 5 елементів сітки; коефіцієнт максимального згущення на поверхні, який визначає, на скільки наступний елемент можна, в разі потреби, зробити менше, що використовується при переході до дрібних частин конструкції; коефіцієнт розрідження в об'ємі – степінь збільшення (зменшення) сторони тетраедра при генерації сітки у глибину об'єму. В тій же операції вибирається тип кінцевого елементу (з 4-ох або 10-ти вузлових тетраедрів). 10-ти вузлові тетраедри використовуються зазвичай при аналізі великих моделей, оскільки застосовується більший, ніж у 4-ох вузлових тетраедрів, крок розбиття, що дозволяє економити пам'ять і ресурси комп'ютера.

Система APM FEM дозволяє провести наступні види розрахунків:

- Статичний розрахунок;
- Розрахунок на стійкість;
- Розрахунок власних частот і форм коливань;
- Тепловий розрахунок.

В результаті виконаних системою розрахунків можна отримати наступну інформацію:

- Карту розподілу навантажень, напружень, деформацій в конструкції;

- Коефіцієнт запасу стійкості конструкції;
- Частоти і форми власних коливань;
- Карту розподілу температур в конструкції;
- Масу і момент інерції моделі, координати центру тяжіння.

#### **ЗАВДАННЯ**

Побудувати тривимірну твердотільну модель *Кронштейна* та провести аналіз його міцності при заданих навантаженнях (див.Табл.1). Матеріал *Кронштейна* – Сталь 10 ГОСТ 1050-88, закріплення деталей – по нижній грані, Розподілене навантаження 2000Н здійснюється на нижню половину наскрізного отвору.

# **ПОРЯДОК ВИКОНАННЯ РОБОТИ**

1. За ескізом побудувати тривимірну модель *Кронштейну*, файл зберегти у власній папці.

2. Для прикладання навантаження тільки до нижньої частини отвору потрібно розбити внутрішню поверхню циліндру на дві поверхні. Для цього попередньо необхідно побудувати допоміжну вісь отвору за допомогою кнопки *Вспомогательная геометрия – Ось конической поверхности* і побудувати через цю вісь допоміжну площину, паралельну основі кронштейну за допомогою кнопки *Вспомогательная геометрия – Плоскость через ребро параллельно/перпендикулярно грани*, після чого натиснути кнопку *Поверхности* і вибрати операцію *Разбиение поверхности*, вказати поверхню, яка розбивається та допоміжну площину, що її розбиває. На поверхні отвору з'являться дві лінії перетину.

3. Запустити *Менеджер бибилиотек* і вибрати пункт *APM FEM: Прочностной анализ* папки *Расчет и построение*, двічі клацнути по *APM FEM: Прочностной анализ*, перейшовши у вікно з меню бібліотеки *APM FEM*: *Нагрузки и закрепления; Разбиение и расчет; Результати* (Рис.1).

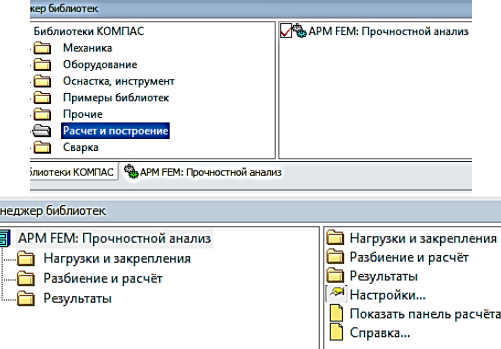

**Рис.1***- Меню бібліотеки APM FEM: Міцнісний аналіз*

4. Відкрити папку *Нагрузки и закрепления*, натиснути кнопку *Установить закрепление* і вказати нижню грань (основу) кронштейну.

5. В тій самій групі команд *Нагрузки и закрепления*, натиснути кнопку *Приложить распределенную нагрузку*, вказати нижню поверхню скрізного отвору та вказати складову сили 2000H, направленої перпендикулярно основі кронштейна, тобто вздовж осі Z у протилежному напрямку (Рис.2).

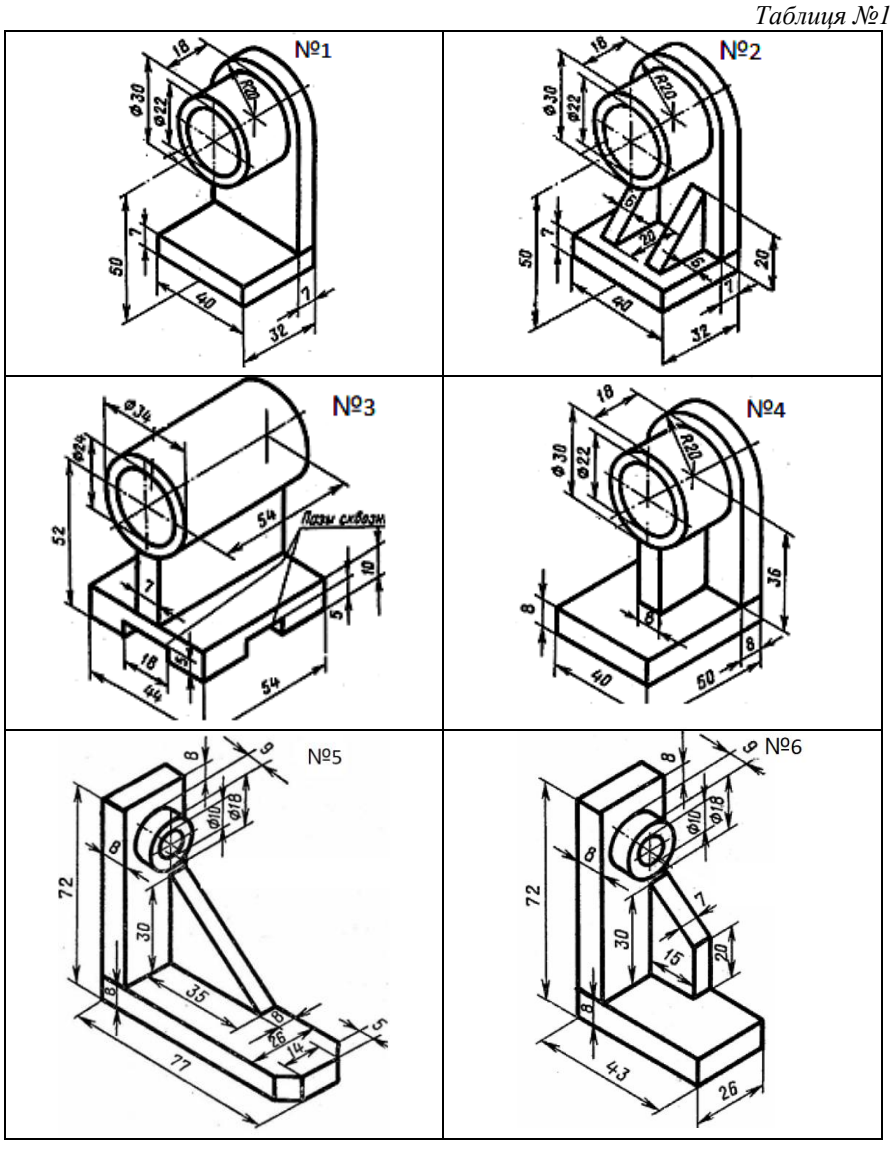

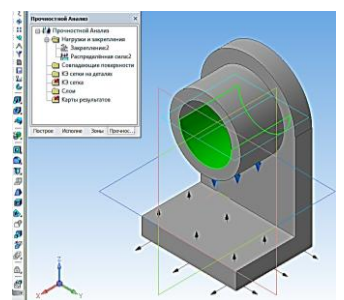

**Рис.2***- Результат виконання команд закріплення та прикладання розподільного навантаження*

6. Перейти у папку *Разбиение и расчет*, натиснути кнопку *Генерация КЭ сетки*, вказати потрібні параметри операції. Після генерації сітки натиснути кнопку *Расчет* і вказати у новому вікні *Статистический расчет* (Рис.3).

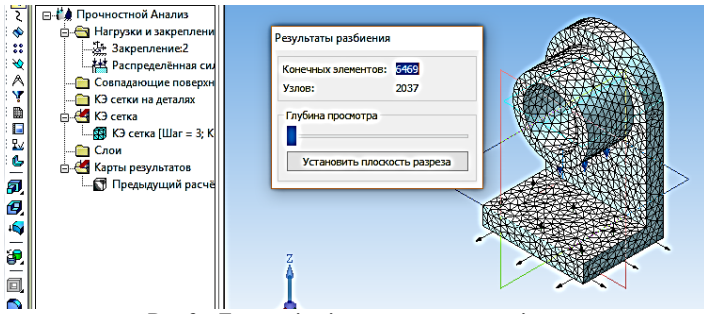

**Рис.3 -** *Генерація кінцево-елементної сітки*

7. Відкрити папку *Результаты*, вибрати команду *Карта результатов*, у вікні *Параметры вывода результатов* із списку *Выбор результатов* вибрати *Напряжения*. Після натискання кнопки *ОК* відобразиться кольорова карта вибраного параметра (Рис.4).

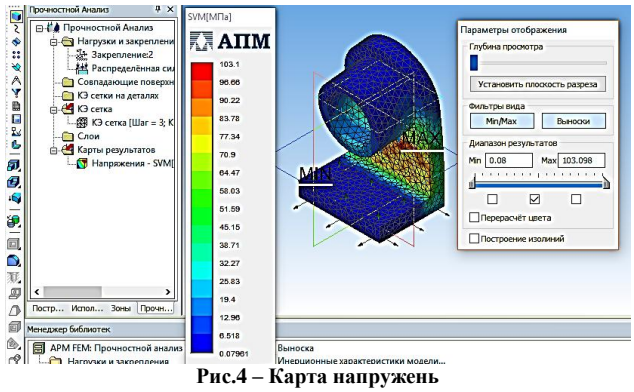

8. Зберегти звіт, натиснувши кнопку *Сохранить отчет*.

# **КОНТРОЛЬНІ ПИТАННЯ**

1. У чому полягає метод кінцевих елементів (МКЕ)?

2. Види розрахунків, передбачені системою APM FEM.

3. Яку інформацію можна отримати в результаті виконаних системою розрахунків?

# **ЛАБОРАТОРНА РОБОТА №6**

# **Тема: Операції створення кінематичних елементів**

**Мета:** Ознайомитися із принципом створення кінематичних елементів, з просторовими кривими, набути навичок виконання *Кінематичної операції* і операції *Вирізати кінематично*.

# **ТЕОРЕТИЧНІ ВІДОМОСТІ**

Кінематичний елемент – це самостійне тіло або тіло, приклеєне до іншого тіла або вирізане з нього, яке формується переміщенням перерізу вздовж траєкторії. Для створення нового кінематичного тіла або приклеювання кінематичного елементу використовується *Кінематична операція*, а для вирізання кінематичного елементу з тіла – операція *Вирізати кінематично*.

В цих операціях використовуються мінімум два ескізи: ескіз-переріз і ескіз-траєкторія. Вимоги до ескізу – перерізу: ескіз має мати один контур, контур може бути замкненим або розімкненим (у цьому випадку буде створений тільки тонкостінний елемент).

Траєкторія може складатися з декількох ескізів. У якості траєкторії може використовуватися будь-яка просторова крива (ламана, сплайн, спіраль та ін.). Дотична до траєкторії в її точці, спільної з площиною ескізу, не повинна лежати в цій площині.

Траєкторія може бути розімкнутої або замкнутою. Якщо траєкторія розімкнута, її початкова або кінцева точка повинна лежати в площині ескізуперерізу, якщо замкнута - вона повинна перетинати площину ескізу-перерізу. Контури в ескізах траєкторіях (якщо траєкторія складається з декількох ескізів) мають з'єднуватися послідовно (початкова точка одного співпадає з кінцевою точкою іншого ескізу).

# **ЗАВДАННЯ**

1. Побудувати пружину стиску з підтиснутими по одному витку з кожного кінця і підшліфованими на ¾ кола опорними поверхнями за ескізом (Рис.1). Число витків - 5,5; число робочих витків – 3,5.

2. Побудувати трубчастий каркас за ескізом (Рис.2). Товщина труби 3 мм.

3. Виконати зовнішню різьбу М20 з кроком 2 мм на циліндричній поверхні валика відповідного діаметра.

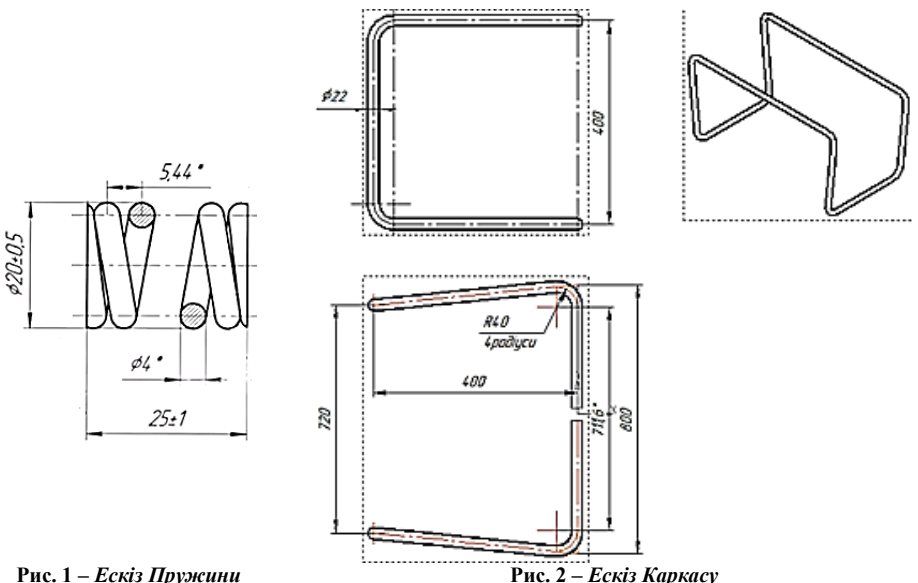

#### **ПОРЯДОК ВИКОНАННЯ РОБОТИ**

**Створення пружини стиску** (використання просторової кривої *Спіраль*)

1. Натиснути кнопку *Создать*, вибрати *Деталь*, у властивостях моделі вказати позначення і назву деталі *Пружин*а, зберегти її у власній папці.

2. Ескіз-траєкторія буде складатися з трьох частин – спіралей для створення тіла пружини (робочих витків) і двох підтиснутих витків з кінців. Виділити площину ZY, на панелі *Пространственные кривые* натиснути кнопку *Спираль цилиндрическая*, ввести параметри першого ескізу спіралі: число витків-1; крок - 4 мм; діаметр - 16 мм; кут-  $0^0$ , натиснути кнопку *Создать объект*.

3. Для продовження траекторії вибрати команду *Плоскость через вершину паралельно другой плоскости* на інструментальній панелі *Вспомогательная геометрия*, вказати вершину спіралі і площину ZY, виділити у дереві моделі гілку *Параллельная плоскость*. натиснути кнопку *Спираль цилиндрическая*, ввести параметри: число витків–3,5; крок – 5,44 мм; діаметр - 16 мм; кут- $0^0$ .

4. Третю частину спіралі зробити аналогічно попередній, вказати на створену гілку *Параллельная плоскость*, натиснути *Спираль циліндрическая*, створити спіраль з такими параметрами: число витків–1; крок – 4 мм; діаметр - 16 мм; кут-  $180^0$ .

5. Для створення ескізу-перерізу вибрати координатну площинуXY, перпендикулярну твірній пружини, спроеціювати точку початку спіралі на площину (команда *Спректировать объект* панелі *Геометрия*), через точку провести коло діаметром 4мм.

6. Викликати операцію *Кинематическая*, вказати ескіз-переріз і послідовно вказати три спіралі ескіза-траекторії.

7. Виділити торець отриманої пружини і побудувати ескіз зрізання на ¾ кола (3 мм діаметра дроту). Для цього побудувати два прямокутника на відстані 25мм один від одного (поверхні зрізу мають бути однаково віддалені від кінців), виконати операцію *Вырезать выдавливанием*.

**Примітка:** При створенні пружини були розглянуті тільки базові функції системи. Взагалі то можна використовувати бібліотеку Компас *Механика: Пружины*, за допомогою якої типові пружини: стиску, розтягу, кручення, конічні, тарільчасті, при введенні їх параметрів, будуються автоматично (створення пружин за допомогою бібліотеки виконати самостійно).

**Створення каркасу** (використання просторової кривої *Ломана*)

1. Створити нову *Деталь*, у властивостях моделі вказати позначення і назву деталі *Каркас*, зберегти її у власній папці.

2. Для побудови ескізу-траєкторії встановити стандартну орієнтацію *Изометрия YZX*, на панелі *Пространственные кривые* натиснути кнопку *Ломанная*, акуратно вказати точку початку координат, яка буде першою вершиною ламаної кривої (вершини можна задавати різними способами: по точках, по осях, по об'єктах; в процесі побудови можна довільно комбінувати ці способи). Побудувати вершину 2 першого сегменту ламаної, розкривши список *Способ построения* на панелі властивостей, вибравши *по оси Z* і ввівши в поле *Расстояние* довжину першого сегменту 400мм (для кращого відображення ламаних зменшить масштаб) Для побудови вершини 3 вибрати напрямок *по оси Х* (довжина сегменту 400мм), вершини 4 - напрямок *по оси Y, вершини 5 – знову по оси Х* в протилежному напрямку і закінчити побудову у вершині 6 (напрямок сегменту *по оси Z*) (Рис.3).

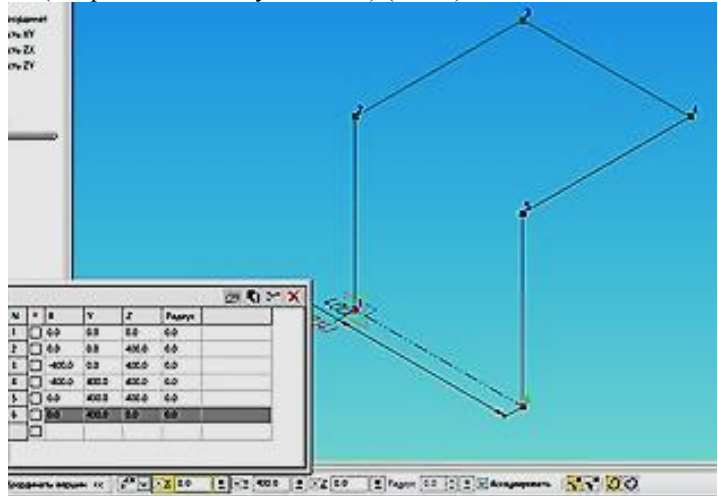

**Рис. 3** *– Побудова ламаної по осях*

3. Відредагувати координату *Z* вершин 3, 4, зменшивши її до 360 мм, для чого з контекстного меню *Ломанная* вибрати команду *Редактировать*, вказати спосіб побудови *по точкам* і в списку координат вершин зробити потрібні зміни в координаті *Z* і заокруглити ламану, ввівши у поля Радиус для вершин 2, 3, 4, 5 значення радіуса 40мм.

4. Для побудови ескізу-перерізу побудувати допоміжну площину за допомогою команди *Плоскость через вершину перпендикулярно ребру* на панелі *Вспомогательная геометрия*, після чого вказати першій сегмент ламаної і першу вершину – система побудує площину.

5. В площині *Перпендикулярная плоскость* побудувати коло діаметром 22 мм, вийти з режиму ескізу і виконати операцію *Кинематическая операция*, вказавши на ескіз-переріз та ескіз – траєкторію, задавши на панелі властивостей товщину стінки труби 3 мм (напрямок товщини – усередину).

6. Побудувати дзеркальне відображення побудованої фігури відносно торців труби, натиснувши кнопку *Зеркальный массив* на панелі *Массивы* і кнопку *Тела или поверхности* на панелі властивостей.

**Створення різьби** (використання просторової кривої *Спіраль*)

1. Створити деталь *Валик*, задати властивості, зберегти файл у власній папці.

2. Виділити координатну площину ХY і зробити ескіз валика діаметром 20 мм, довжиною 60 мм з фаскою 2×45<sup>0</sup> під різьбу.

3. Виділити торець деталі, натиснути кнопку *Спираль цилиндрическая*  на панелі *Пространственные кривые* і ввести параметри: число витків 15; крок 2мм; діаметр 20 мм; напрямок зворотній (Рис.4).

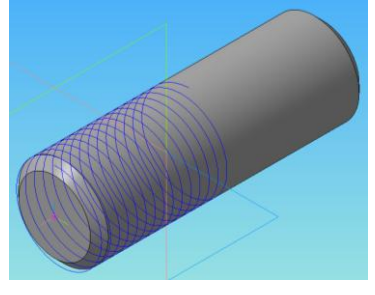

**Рис. 4** *– Побудова ескізу-траєкторії для нарізання різьби*

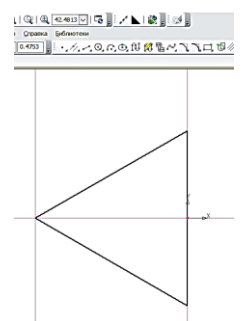

**Рис. 5** *– Побудова ескізу-перерізу профіля різьби*

4. Для побудови ескізу-перерізу натиснути кнопку *Создать* на панелі *Стандартная* і вибрати *Фрагмент*. Накреслити профіль метричної різьби. Висота трикутника приблизно буде Н=0,86\*Р=1,72мм, де Р – крок різьби (Рис.5). Покласти точку на початок координат для вказівки орієнтації при вставлянні в модель. Скопіювати ескіз у буфер обміну.

5. Вибрати площину ZX і включити режим ескізу. Спроеціювати два

ребра на площину, покласти точку в початок спіралі за допомогою прив'язки вирівнювання, в точку вставити з буфера трикутник профіля різьби, після чого видалити проекції ребер (Рис.6).

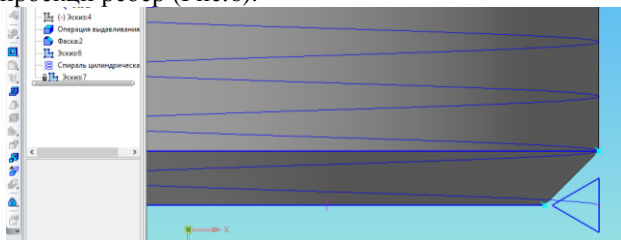

**Рис. 6** *– Вставляння ескізу в область моделі*

6. Викликати команду *Вырезать кинематически*, вказати ескіз-переріз і ескіз-траєкторію. Спіраль на валику зробити невидимою (викликати контекстне меню спіралі в дереві моделі і виконати команду *Скрыть*).

7. Оформити збіг різьби, для цього в режимі ескізу спроекціювати ребра трикутника у кінці різьби на площину ZX, після чого виконати операцію *Вырезать выдавливанием* через все (Рис.7).

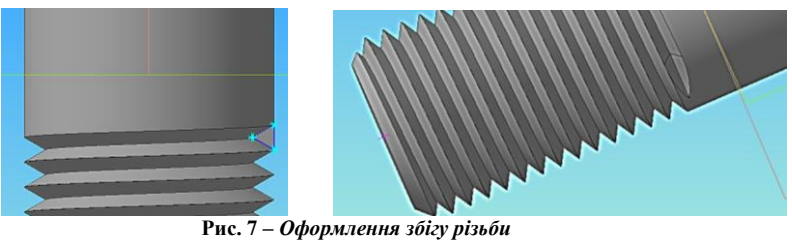

#### **КОНТРОЛЬНІ ПИТАННЯ**

- 1. Що таке кінематичний елемент або кінематичне тіло?
- 2. Вимоги до ескізу-перерізу та ескізу-траєкторії.
- 3. Які просторові криві зазвичай використовуються у якості траєкторії?

#### **ЛАБОРАТОРНА РОБОТА №7**

#### **Тема: Операції створення елементів по перерізах**

**Мета:** Ознайомитися із принципом створення елементів по перерізах, набути навичок виконання операцій *По перерізах* і *Вирізати по перерізах*.

#### **ТЕОРЕТИЧНІ ВІДОМОСТІ**

Елемент по перерізах утворюється з'єднанням декількох перерізів довільної форми і розташування. У разі потреби при побудові елементу по перерізах використовуються осьові лінії (траєкторії). Елемент по перерізах може бути самостійним тілом, а може бути приклеєним до тіла або вирізаним з нього.

Для створення тіл або елементів тіл по перерізах виконується операція *По перерізах*, а для вирізання елемента по перерізах з тіла – операція *Вирізати по перерізах*. Операції доступні при наявності в моделі мінімум двох ескізів.

Об'єкти кожного ескізу мають складати один контур. Контури мають бути або всі замкнені, або всі розімкнені. У крайніх (першому і останньому) ескізах може бути по одній точці замість контуру, у разі, якщо створюється не тонкостінний елемент.

У якості осьової лінії, якщо в її наявності є потреба, можна використовувати просторову криву, ескіз, ребро. Вона може бути розімкненою або замкненою. Якщо осьова лінія розімкнута, її кінцеві точки мають лежати в площинах першого і останнього ескізів перерізів. Якщо контури перерізів розімкнені, то осьова лінія має перетинати площини ескізів перерізів у точках, що належать цим контурам, у разі замкнених контурів перерізів допускається перетин у середині контурів. В багатосегментних осьових лініях сегменти мають бути стиковані між собою по дотичній або гладко.

Одні і ті ж перерізи можуть з'єднуватися по-різному. Використовуються два способи генерації перерізів: автоматична генерація траєкторії і генерація траєкторії по вказаних точках.

#### **ЗАВДАННЯ**

1. Опрацювати операцію *По перерізах*, *По перерізах з осьовою лінією*, на прикладі моделі *Ручки* (розміри можуть бути довільні) (Рис.1).

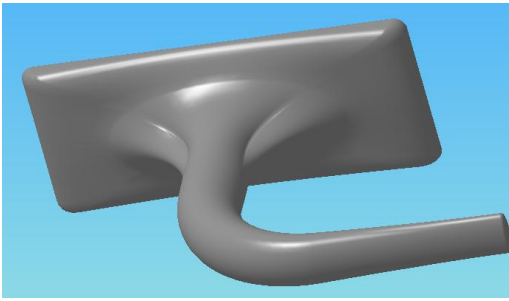

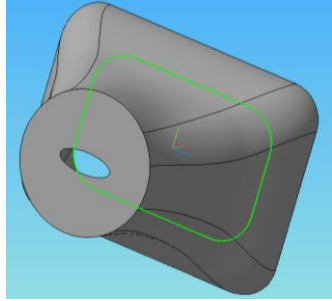

**Рис.1** *- Модель Ручки* **Рис.2** *- Модель Розтрубу*

2. Опрацювати операцію *Вирізати по перерізах* на прикладі моделі *Розтрубу* (розміри довільні) (Рис.2). Перед виконанням операції проаналізувати відмінності у конструкції деталі в залежності від послідовності виконання операцій по перерізах (спочатку створити модель за ескізами 1 – 2 -3, а далі виконати окремо елементи моделі за ескізами 1- 2 і 2 – 3), від способу побудови елементу у кінцевого перерізу (*за замовчуванням*, *по нормалі*), а також порівняти результати *автоматичної генерації траєкторії* і *генерації по точках*.

# **ПОРЯДОК ВИКОНАННЯ РОБОТИ**

Побудова моделі *Ручка*

1.Створити файл моделі *Ручка*, зберегти його у власній папці.

2. У координатній площині ZX виконати ескіз у вигляді прямокутника із заокругленими кутами (наприклад, 122×52 мм, заокруглення 4мм).

3. За допомогою команди *Смещенная плоскость* панелі *Вспомогательная геометрия* створити площину на відстані 10 мм від площини ZX у прямому напрямку, в ній створити ескіз у вигляді еліпсу з осями 74×34мм. Зробити ще одну площину, зміщену відносно першої на відстань 30мм, і виконати ескіз у вигляді кола діаметром 20 мм.

4. Виконати операцію *По перерізах*, натиснувши відповідну кнопку на панелі *Редактирокание детали* і виділивши послідовно створені ескізи (Рис.3).

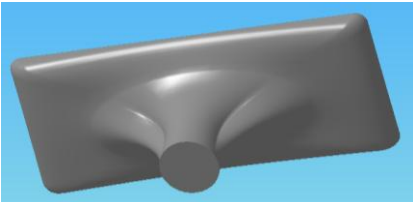

**Рис.3** *– Результат виконання операції По перерізах – основа ручки*

5. Для побудови елемента по перерізах з осьовою лінією вибрати координатну площину XY, побудувати ескіз (Рис.4). Вийти з режиму ескізу.

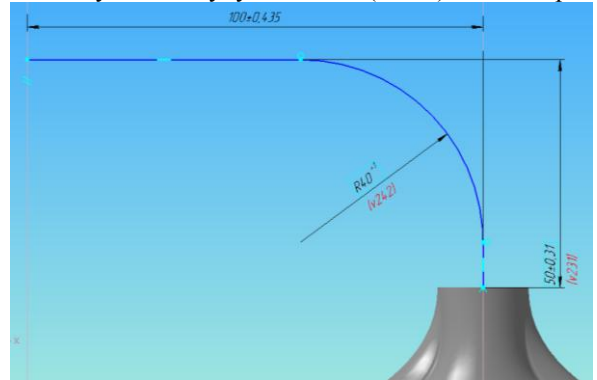

**Рис.4** *– Побудова осьової лінії*

6. Виконати ескіз звуженого кінця ручки, попередньо побудувавши допоміжну площину за допомогою команди *Плоскость через вершину перпендикулярно ребру* панелі *Вспомогательная геометрия*.

7. Виконати операцію *По перерізах*, вказавши послідовно ескізи другої частини ручки і осьову лінію елементу у дереві моделі, активізувавши перемикач *Осевая линия* **Peopo** кінцевого елементу заокруглити радіусом 1 мм.

8. Зробити основу ручки пустотілою. Для цього відредагувати відповідну операцію *По перерізах* (виділити операцію у дереві моделі, у контекстному меню вибрати команду *Редактировать*), вказавши на панелі властивостей тип побудови стінки – усередину, товщину стінки – 3мм.

#### Побудова *Розтрубу*

1. Побудувати дві зміщених площини відносно координатної площині ZX: наприклад, перша – на відстані 20 мм, друга –50 мм від координатної площини. У всіх трьох площинах побудувати відповідні ескізи (Рис.5).

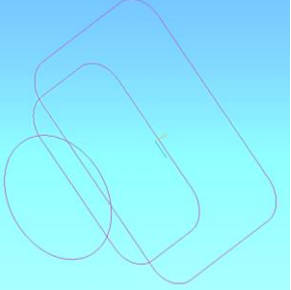

**Рис.5** *– Побудова ескізів*

2. Виконати операцію *По перерізах*, викликавши відповідну операцію на панелі *Редактировать*, вказавши послідовно на всі три ескізи у дереві моделі і задавши на панелі властивостей перший варіант виконання: автоматична генерація траєкторії, спосіб побудови елементу у кінцевого перерізу - за замовчуванням. Зберегти файл деталі під назвою Розтруб\_1 у власній папці.

3. У дереві моделі виділити операцію по перерізах і відредагувати її за другим варіантом виконання: автоматична генерація траєкторії, спосіб побудови елементу у кінцевого перерізу – по нормалі. Зберегти файл деталі під назвою Розтруб\_2 у власній папці.

4. Аналогічно зробити ще два варіанти виконання: генерація траєкторії по вказаних точках, спосіб побудови елементу у кінцевого перерізу - за замовчуванням (Розтруб\_3); генерація траєкторії по вказаних точках, спосіб побудови елементу у кінцевого перерізу – по нормалі (Розтруб\_4).

5. Видалити у дереві моделі операцію *По перерізах* і побудувати модель з окремих елементів: перший – за ескізами 1-2, другий – за ескізами 2- 3 (автоматична генерація траєкторії, спосіб побудови елементу у кінцевого перерізу – по нормалі). Зберегти файл отриманої моделі під назвою Розтруб\_5.

6. Відкрити файл Розтруб\_1, на верхній і нижній грані виконати відповідно ескізи еліпсу і прямокутника із заокругленими кутами.

7. Викликати операцію *Вирізати по перерізах* (*по нормалі*) і вказати на створені ескізи. Для перегляду отриманого отвору розсікти деталь площиною XY, для чого скористатися командою *Сечение поверхностью*.

#### **КОНТРОЛЬНІ ПИТАННЯ**

1. Вимоги до ескізів операцій по перерізах.

2.Вимоги до осьової лінії при побудові елементів з осьовою лінією.

3. Способи генерації перерізів.

4. Способи побудови елементів у кінцевого перерізу.

## **ЛАБОРАТОРНА РОБОТА №8**

#### **Тема: Створення деталей за допомогою поверхневого моделювання**

**Мета:** Ознайомитися з способами створення поверхонь та операціями над ними, набути навичок побудови корпусної деталі за допомогою поверхневого моделювання.

#### **ТЕОРЕТИЧНІ ВІДОМОСТІ**

У файлі моделі можуть бути створені поверхні: видавлювання; обертання; по перерізах; кінематична; «латка»; лінійчаста; по сітці кривих; по сітці точок; по пласту точок; еквідистантна; поверхня з'єднання. Можна також імпортувати у модель поверхні, записані у файлі формату SAT, IGES STEP AP203.

Над поверхнями можливі операції: усічення; розбиття; подовження; зшивки. Крім того, окремі грані поверхонь і тіл можна модифікувати або вилучати. Команди роботи з поверхнями розташовані у меню *Операции – Поверхность*. Кнопки для виклику цих команд знаходяться на панелі *Поверхности*.

Поверхні видавлювання формуються переміщенням перерізу по прямолінійній напрямній в одну або обидві сторони. У якості перерізу поверхні може використовуватися грань, ескіз, ребро або просторова крива (у тому числі контур, побудований по лініях ескізу, ребрам грані або довільний). При видавлюванні грані, замкненого ескізу, замкненого *Контуру грані* або *Контуру ескізу* можлива побудова замкненої поверхні. Якщо переріз розімкнений, то замикання поверхні неможливе.

## **ЗАВДАННЯ**

Побудувати *Кришку редуктора* за допомогою моделювання поверхонь (розміри вказані по ходу виконання деталі).

## **ПОРЯДОК ВИКОНАННЯ РОБОТИ**

1. Створити файл моделі *Кришка*, зберегти його у власній папці.

2. Вибрати координатну площину **XY** і виконати в ній Ескіз 1 приливу кришки під підшипник, для чого провести через початок координат провести дугу кола радіусом 21 мм. Вийти з режиму ескізу, встановити орієнтацію *Изометрия XYZ*.

3. Активізувати інструментальну панель *Поверхности*, натиснути кнопку *Поверхность выдавливания*, створити поверхню видавлювання на відстань 33 мм (Рис.1).

4. Аналогічно створити Ескіз 2 для другого приливу, вказавши радіус дуги 38 мм, відстань між приливами (міжосьову відстань передачі) 150 мм за допомогою кнопки *Авторазмер*. При побудові має бути включена прив'язка *Выравнивание*, щоб правильно розташувати центр другого приливу по відношенню до першого (Рис.2). За ескізом створити поверхню видавлювання теж на відстань 33 мм.

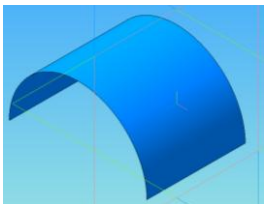

**Рис.1** *– Результат виконання операції «Поверхня видавлювання»*

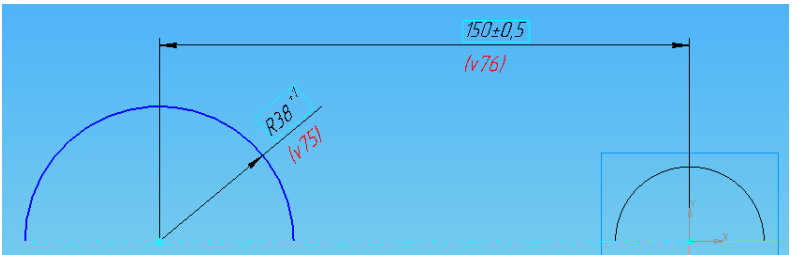

**Рис.2** *– Побудова Ескізу 2 приливу кришки*

5. Вибрати координатну площину **XY** і побудувати Ескіз 3 зовнішньої поверхні кришки редуктора, для чого побудувати дві концентричні дуги відносно центрів радіусами відповідно 50 мм і 140 мм, з'єднати їх дотичною та видалити зайві ділянки дуг (Рис.3).

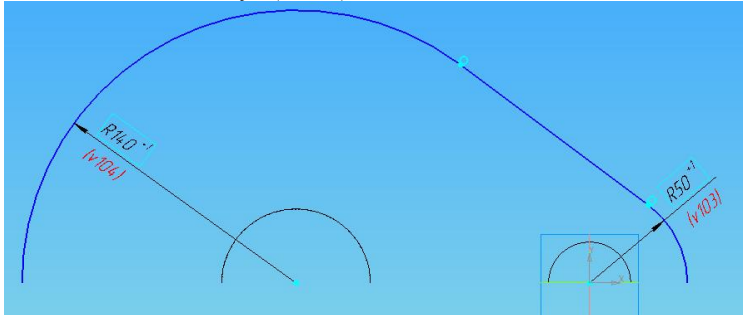

**Рис.3** *– Побудова Ескізу 3 зовнішньої поверхні кришки редуктора*

6. Видилити кординатну площину **ZX** і побудувати Ескіз 4 у вигляді прямого відрізку між крайніми точками Ескізу 4 (Рис.4).

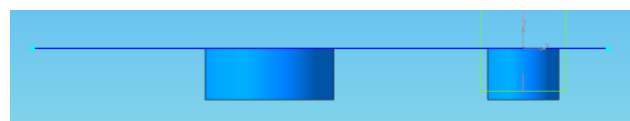

**Рис.4** *– Побудова Ескізу 4* 

7. Виконати операцію *Поверхность выдавливания* на відстань приблизно 150 мм (Рис.5).

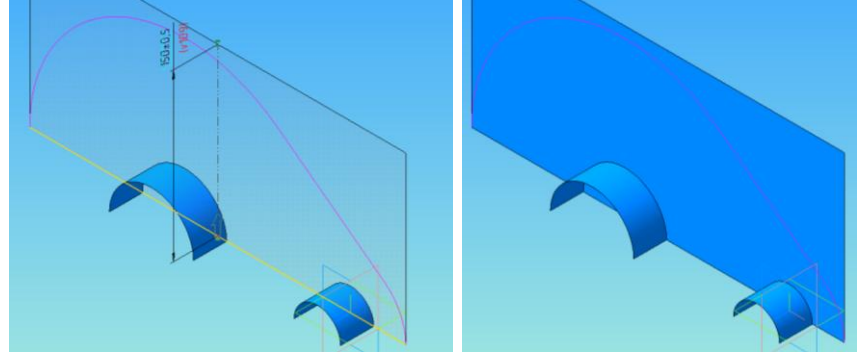

**Рис.5** *– Видавлювання поверхні за Ескізом 4*

8. Виконати операцію видавлювання поверхні за Ескізом 3 на відстань 70 мм у зворотньому напрямку (Рис.6).

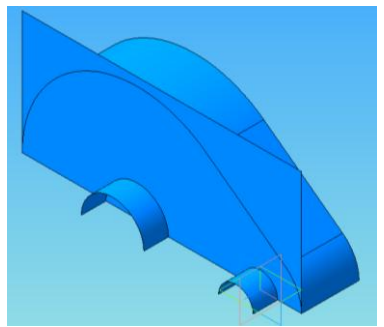

**Рис.6** *– Видавлювання поверхні за Ескізом 3*

9. Виконати операцію видавлювання поверхні фланця кришки редуктора на 30 мм, виділивши відповідне ребро і вказавши напрямок видавлювання за ребром поверхні приливу. Аналогічно видавити поверхні фланцю з протилежних боків кришки (Рис.7).

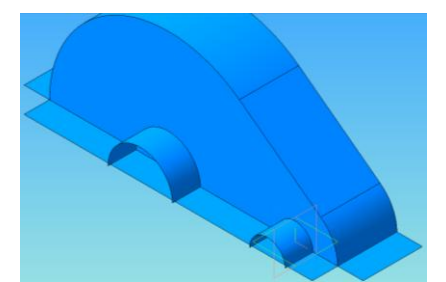

**Рис.7** *– Видавлювання поверхні фланця кришки редуктора*

10. Для замикання контуру фланця виконати операцію *Продление поверхности* інструментальної панелі *Поверхности*, для чого натиснути відповідну кнопку, вказати на кромку поверхні, яку треба продовжити, і вказати довжину 30 мм (Рис.8).

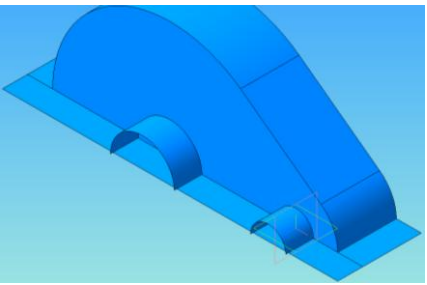

**Рис.8** *– Продовження поверхні фланця кришки*

11. Виконати усічення зайвих ділянок поверхні, для цього виділити відповідну поверхню, натиснути кнопку *Усечение поверхности*, на панелі властивостей натиснути кнопку *Секущий объект*, вказати об'єкти, з якими по лінії перетину здійсниться усічення поверхні. При потребі зміни напрямку натиснути кнопку *Сменить направление* на панелі властивостей (Рис.9).

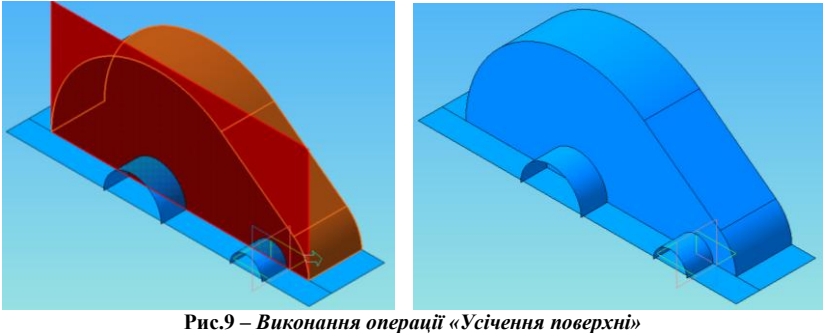

12. Аналогічно послідовно усікти поверхні під приливами.

13. Перед приданням стінкам моделі товщини поверхні спочатку потрібно «зшити», що забезпечується операцією *Сшивка поверхностей*. Натиснути відповідну кнопку і вказати всі поверхні зшивання, крім поверхонь приливів, оскільки товщина їх стінок буде відрізнятися від інших.

14. Виділити у дереві моделі гілку *Сшивка Поверхностей*, на панелі *Редактирование* натиснути кнопку *Придать толщину*, вказати тип побудови тонкої стінки - всередину і вказати товщину стінки 10 мм. Для надання товщини приливам вказати тип побудови стінки - назовні і вказати товщину стінки 20 мм

15. Побудову другої половини кришки виконати за допомогою команди *Зеркальный массив* панелі *Массивы*, для чого у дереві моделі виділити об'єкти (три гілки *Придать толщину*), вказати площину торця, що є площиною симетрії, відносно якої будується друга частина кришки (Рис.10).

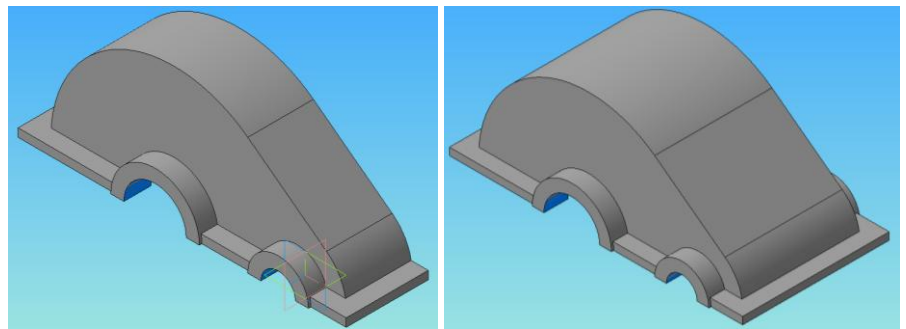

**Рис.10** *– Результат виконання операції «Надати товщину» і «Дзеркальний масив»*

16. Подальші побудови робляться як з твердотільною моделлю (додаються бобишки, робляться заокруглення, отвори під оглядові вікна та ін.).

#### **КОНТРОЛЬНІ ПИТАННЯ**

- 1. Які поверхні використовуються при поверхневому моделюванні?
- 2. Які операції можливі над поверхнями?
- 3. Для чого потрібна зшивка поверхонь і як це здійснити?

# **СПИСОК РЕКОМЕНДОВАНОЇ ЛІТЕРАТУРИ**

1. Компас-3D на примерах: для студентов, инженеров и не только [Текст]: экспресс-курс / В.Р. Корнеев, Н.В. Жарков, М.А. Минеев, М.В. Финков – СПб.: Наука и Техника, 2017. — 272 с.: ил. — (На примерах). — ISBN 978-5-94387-960-9.

2.Ганин Н.Б. Автоматизированное проектирование в системе КОМПАС-3D V12 [Текст]: самоучитель / Н.Б. Ганин .— 8-е изд., перераб. и доп. — М. : ЛМК-Пресс, 2010 .— 361 с. — (САПР: от А до Я) .— ISBN 978-5-94074-639-3.

3.Большаков В.П. [Создание трехмерных моделей и конструкторской](https://www.twirpx.com/file/1471164/)  [документации в системе КОМПАС-3D](https://www.twirpx.com/file/1471164/) [Текст]: практикум / В.П. Большаков - СПб.: БХВ-Петербург, 2010. – 496 с. – ISBN 978-5-9775-0539-0.

4. Компас - 3D V16 [Текст]: Руководство пользователя / ООО «АСКОН-Системы проектирования», 2015. – 2588с.

5.APM FEM. Система прочностного анализа для Компас -3D. Версия для Компас-3DV16 [Текст]: Руководство пользователя / ООО «АСКОН-Системы проектирования», 2015. – 28с.

6. АСКОН: Азбука Компас-3D V15 [Текст]: ЗАО «АСКОН», 2014. – 492с.

7. Интегрованная система проектирования тел вращения. Валы и механические передачи [Текст]: Руководство пользователя / ЗАО «АСКОН»,  $2012. - 208$  c.

48

#### Навчально-методичне видання

#### **ОСНОВИ КОМП'ЮТЕРНОГО ПРОЕКТУВАННЯ МАШИН**

Лабораторний практикум

Укладач *О.В.Габовда*

Тираж 10 пр.

Свідоцтво про внесення суб'єкта видавничої справи до Державного реєстру видавців, виготовлювачів і розповсюджувачів видавничої продукції ДК № 4916 від 16.06.2015 р.

Редакційно-видавничий відділ МДУ, 89600, м.Мукачево, вул.Ужгородська, 26